# **ZTE** Imperial II

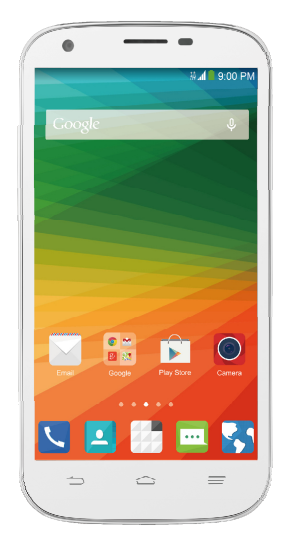

# **User Manual**

U.S. Cellular® Customer Service 1-888-944-9400

#### **About This Manual**

Thank you for choosing this ZTE mobile device. In order to keep your device in its best condition, please read this manual and keep it for future reference.

#### **Copyright**

#### **Copyright © 2014 ZTE CORPORATION**

#### **All rights reserved.**

No part of this publication may be quoted, reproduced, translated or used in any form or by any means, electronic or mechanical, including photocopying and microfilm, without the prior written permission of ZTE Corporation.

#### **Notice**

This guide is published by ZTE Corporation. We reserve the right to make modifications on print errors or update specifications without prior notice. Every effort has been made in the preparation of this guide to ensure accuracy of the contents, but all statements, information, and recommendations in this guide do not constitute a warranty of any kind, expressed or implied.

We offer self-service for our smart terminal device users. Please visit the ZTE official website (a[t www.zteusa.com\)](http://www.zteusa.com/) for more information on self-service and supported product models. Information on the website takes precedence.

#### **Disclaimer**

4G LTE is not available in all areas. See uscellular.com/4G for complete coverage details. 4G LTE service provided through King Street Wireless, a partner of U.S. Cellular. LTE is a trademark of ETSI.

ZTE Corporation expressly disclaims any liability for faults and damages caused by unauthorized modifications of the software.

Images and screenshots used in this manual may differ from the actual product. Content in this manual may differ from the actual product or software.

#### **Trademarks**

ZTE and the ZTE logos are trademarks of the ZTE Corporation.

Google and Android are trademarks of Google, Inc.

The Bluetooth® trademark and logos are owned by the Bluetooth SIG, Inc. and any use of such trademarks by ZTE Corporation is under license.

microSDHC logo  $\frac{msgs}{m^2}$  is a trademark of the SD-3C, LLC.

Qualcomm® Snapdragon™ processors are products of Qualcomm Technologies, Inc.

Qualcomm and Snapdragon are trademarks of Qualcomm Incorporated, registered in the United States and other countries. Used with permission.

# **Qualcomm**<sup>®</sup> **Qualcomm**<br>snapdragon

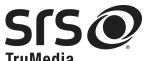

 is a trademark of SRS Labs, Inc. SRS **TruMedia** TruMedia technology is incorporated under license from SRS Labs, Inc.

SRS TruMedia™, a feature-rich audio solution tuned specifically for mobile devices, provides a cinema-like surround headphone performance with deep, rich bass.

Other trademarks and trade names are the property of their respective owners.

**Version No.:** R1.0

**Edition Time :** November 4, 2014

# **Contents**

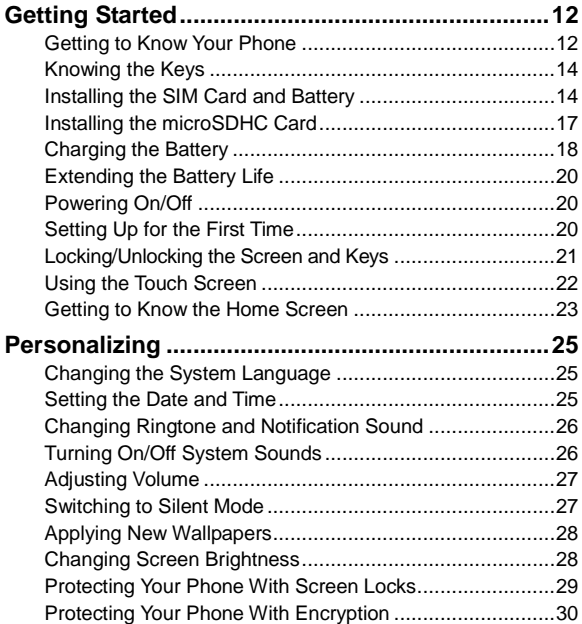

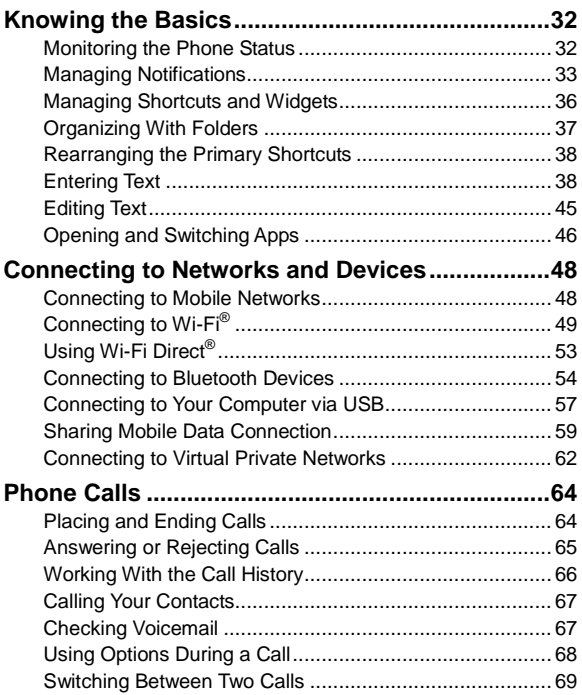

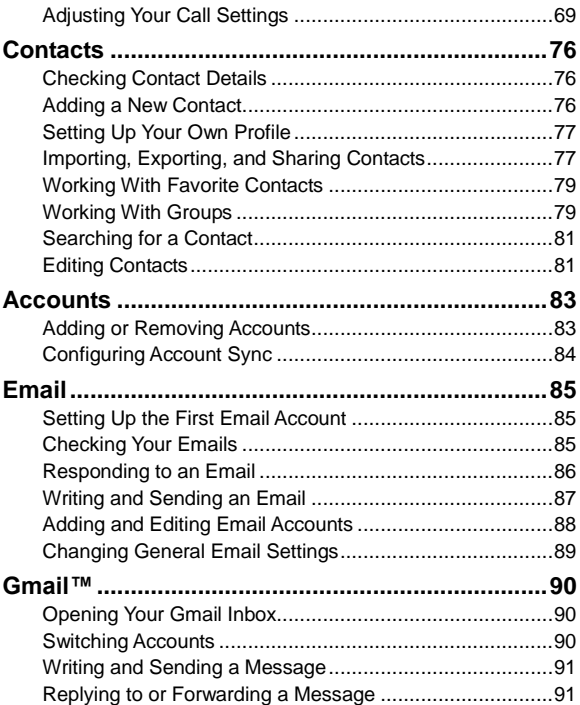

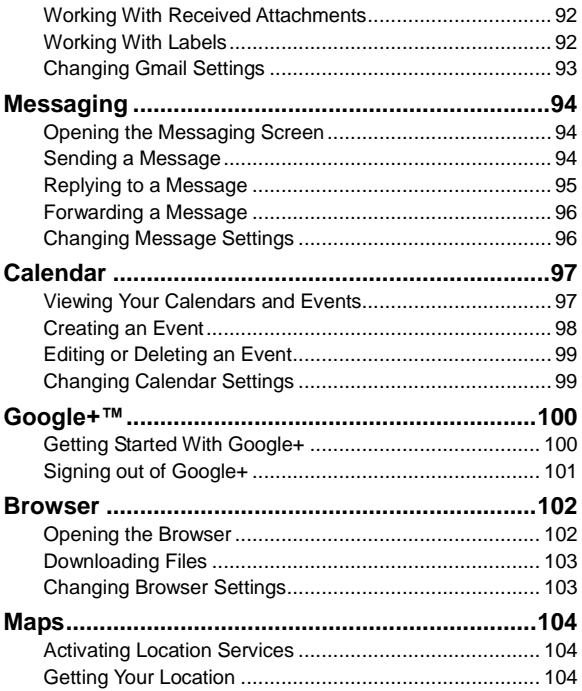

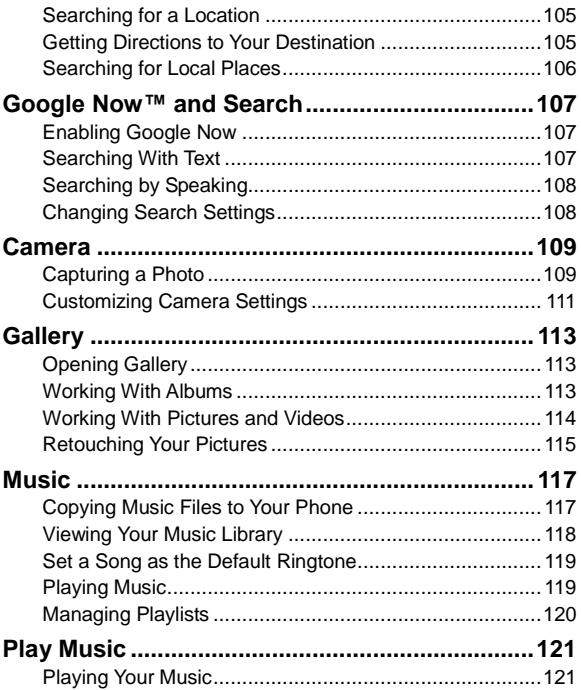

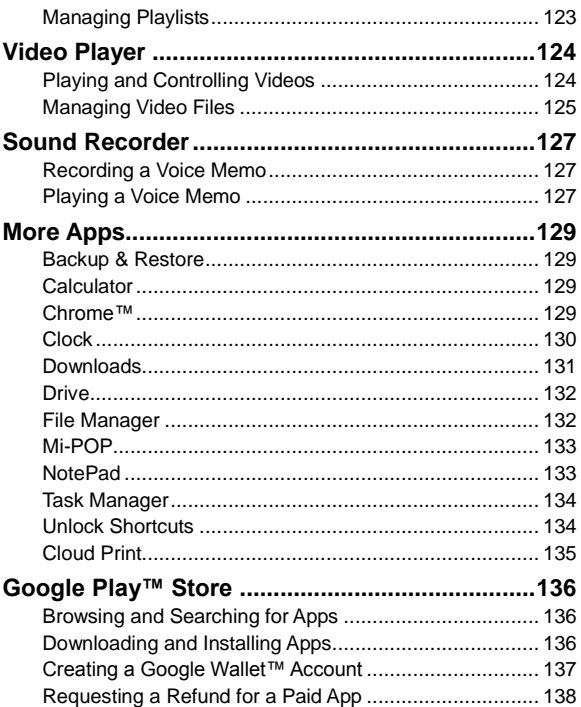

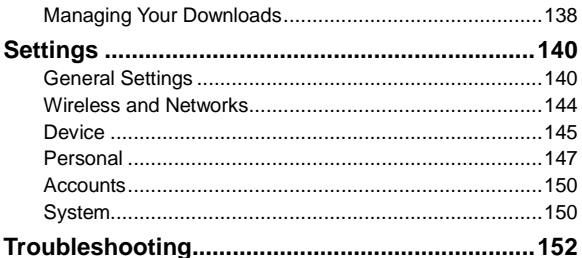

# <span id="page-11-0"></span>**Getting Started**

### <span id="page-11-1"></span>**Getting to Know Your Phone**

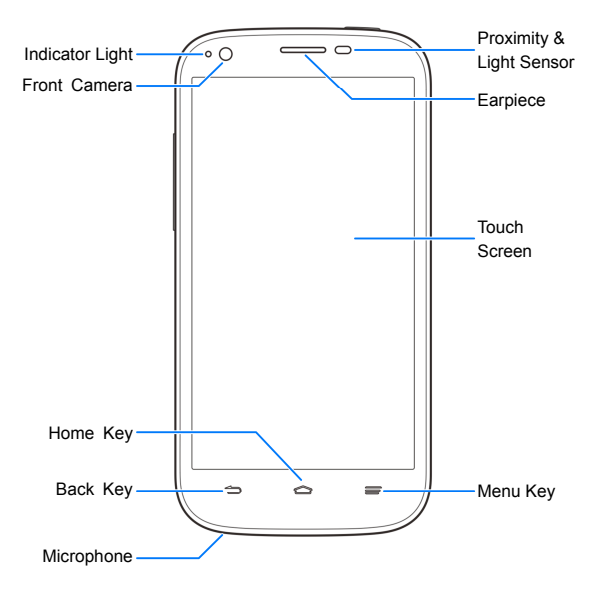

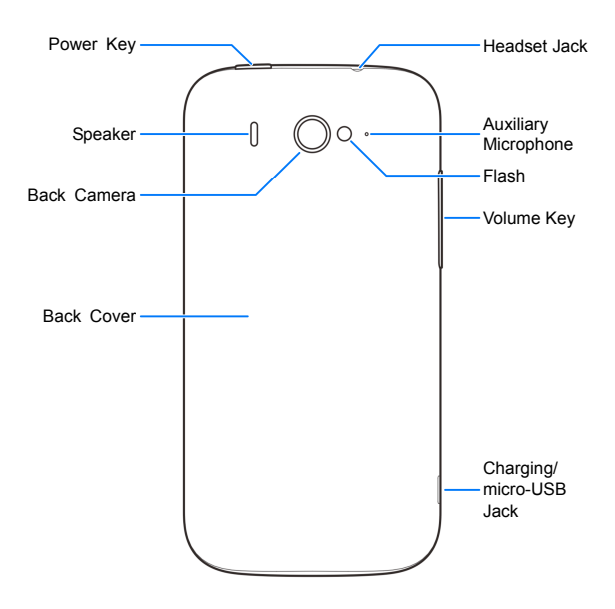

# <span id="page-13-0"></span>**Knowing the Keys**

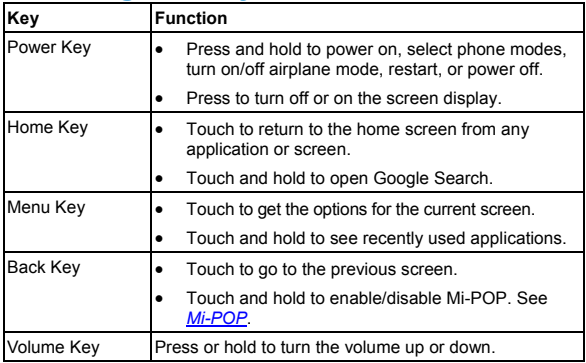

### <span id="page-13-1"></span>**Installing the SIM Card and Battery**

Switch off your phone before installing or replacing the battery or the 4G LTF™ SIM card.

#### **Notice on the 4G LTE SIM card:**

This phone requires a 4G LTE SIM card to connect to the 4G LTE network. Prior to turning on the phone please insert the 4G LTE SIM card as instructed below. This 4G LTE SIM card will only work with this phone. Once the card has been inserted, do not remove it!

If your 4G LTE SIM card is ever separated from the phone or damaged, your phone will not fully function. If you experience any issues with your phone, contact customer service at 1-888-944-9400 or visit your nearest U.S. Cellular® retail location.

1. Insert your fingernail into the slot at the bottom left of the back cover and lift it up gently.

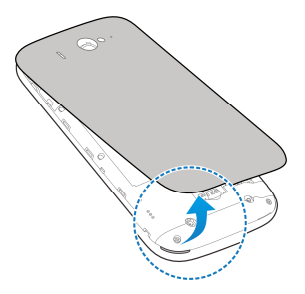

2. Hold the 4G LTE SIM card with its cut corner oriented as shown and slip it into the card holder.

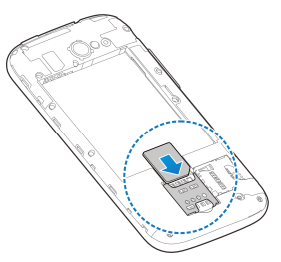

3. Align the connectors on the phone and the battery and slide the battery into the compartment (1). Then gently press the battery down until it is secured (2).

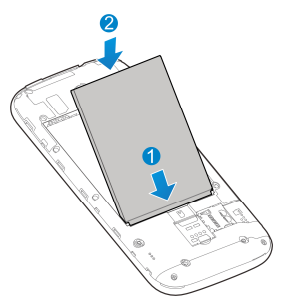

4. Align the back cover with the back of the phone and press the cover back into place. Ensure that all the tabs are secure and there are no gaps around the cover.

# <span id="page-16-0"></span>**Installing the microSDHC Card**

The microSDHC card can be installed and removed while the phone is turned on. **Unmount the microSDHC card before** removing it.

1. Remove the back cover.

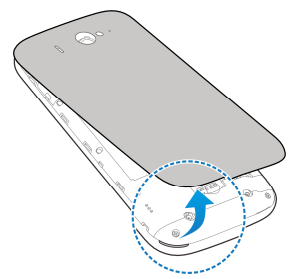

2. Hold your microSDHC card with the metal contacts facing down and slide it into the microSDHC card slot.

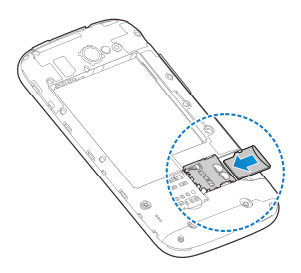

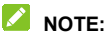

The microSDHC card is sold separately.

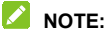

Some applications may require a microSDHC card to work normally or may store certain data on it. Therefore, it is recommended that you keep a microSDHC card installed and not remove or replace it randomly.

<span id="page-17-0"></span>3. Replace the back cover.

# **Charging the Battery**

Your phone's battery should have enough power for the phone to turn on, find a signal, and make a few calls. You should fully charge the battery as soon as possible.

If the battery is low, there will be a pop-up message on the screen. As you charge your phone, the screen will tell you the exact battery level each time you wake up your phone.

# **WARNING!**

Use only ZTE-approved chargers and cables. The use of unapproved accessories could damage your phone or cause the battery to explode.

1. Connect the adapter to the charging jack. Ensure that the adapter is inserted with the correct orientation. Do not force the connector into the charging jack.

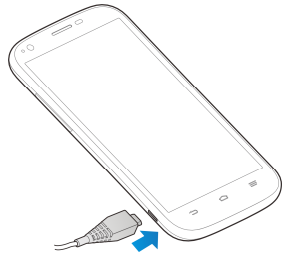

- 2. Connect the charger to a standard AC power outlet. If the phone is on, you'll see a charging icon, such as  $\Box$  or  $\Box$ , appear on the status bar.
- 3. Disconnect the charger when the battery is fully charged.

#### **NOTE:**

If the battery is extremely low, you may be unable to power on the phone even when it is being charged. In this case, try again after charging the phone for at least 20 minutes. Contact customer service if you still cannot power on the phone after prolonged charging.

# <span id="page-19-0"></span>**Extending the Battery Life**

Active applications, screen brightness levels, Bluetooth and Wi-Fi usage and GPS functionality can drain your battery. You can follow the helpful tips below to conserve your battery power:

- Reduce the screen backlight time.
- Lower the screen brightness.
- Turn auto-sync, Wi-Fi, and Bluetooth off when not in use.
- Disable the GPS function when not in use. Most applications using this function will periodically query the GPS satellites for your current location; each query drains your battery.

# <span id="page-19-1"></span>**Powering On/Off**

- **•** Press and hold the **Power Key** to turn on your phone.
- To turn it off, press and hold the **Power Key** to open the options menu. Touch **Power off** and then touch **OK**.

# <span id="page-19-2"></span>**Setting Up for the First Time**

When you first power on your phone after you purchase it or reset it to factory settings (see *[Backup & Reset](#page-148-0)*), you need to do some settings before using it.

Touch the language field to select the language and touch **Start**. Then follow the prompts to set up Wi-Fi, Google Account, Google location and other options.

# <span id="page-20-0"></span>**Locking/Unlocking the Screen and Keys**

Your phone allows you to quickly lock the screen and keys (put the phone into sleep mode) when not in use and to turn the screen back on and unlock it when you need it.

#### **To lock the screen and keys:**

To quickly turn the screen off and lock the keys, press the **Power Key**.

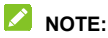

To save battery power, the phone automatically turns off the screen after a certain period of time when you leave it idle. You will still be able to receive messages and calls while the phone screen is off.

#### **To unlock the screen and keys:**

- 1. Press the **Power Key** to turn the screen on.
- 2. Touch and hold any empty area of the screen.

 $-$  or  $-$ 

Touch and hold an application icon near the bottom of the screen to unlock the screen and open the application.

### **NOTE:**

If you have set an unlock pattern, a face lock, a PIN or password for your phone (see *[Protecting Your Phone With Screen Locks](#page-28-0)*), you'll need to draw the pattern, look at the front camera, or enter the PIN/password to unlock the screen.

# <span id="page-21-0"></span>**Using the Touch Screen**

Your phone's touch screen lets you control actions through a variety of touch gestures.

• Touch

When you want to type using the onscreen keyboard, select onscreen items such as application and settings icons, or press onscreen buttons, simply touch them with your finger.

Touch and Hold

To open the available options for an item (for example, a message or link in a web page), touch and hold the item.

Swipe or Slide

To swipe or slide means to quickly drag your finger vertically or horizontally across the screen.

• Drag

To drag, press and hold your finger with some pressure before you start to move your finger. While dragging, do not release your finger until you have reached the target position.

Pinch

In some apps (such as Maps, Browser, and Gallery), you can zoom in and out by placing two fingers on the screen at once and pinching them together (to zoom out) or spreading them apart (to zoom in).

Rotate the screen

For most screens, you can automatically change the screen orientation from portrait to landscape by turning the phone sideways.

### <span id="page-22-0"></span>**Getting to Know the Home Screen**

The home screen is the starting point for your phone's applications, functions, and menus. You can customize your home screen by adding application icons, shortcuts, folders, widgets, and more.

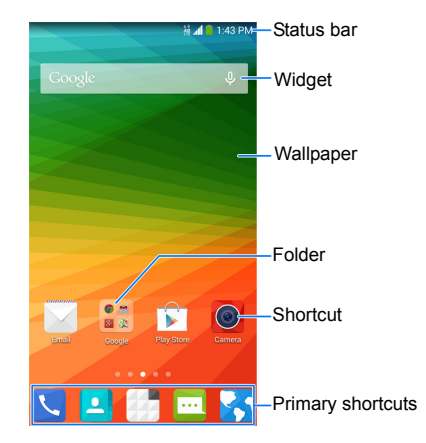

#### **Extended Home Screen Panels**

Your home screen is extendable, providing more space for shortcuts, widgets, and more. Simply swipe left or right on the home screen to see the extended panels.

#### **To add or remove an extended home screen panel:**

- 1. Touch the **Home Key** to return to the home screen.
- 2. Pinch the screen with two fingers.
- 3. Touch **the add an extended home screen panel.**

Touch  $\bullet$  on a thumbnail to remove a panel.

#### **To adjust the order of home screen panels:**

- 1. Touch the **Home Key** to return to the home screen.
- 2. Pinch the screen with two fingers.
- 3. Touch and hold a thumbnail and drag it to the place you need.

# <span id="page-24-0"></span>**Personalizing**

# <span id="page-24-1"></span>**Changing the System Language**

- 1. Touch the **Home Key > > Settings > Language & input > Language**.
- <span id="page-24-2"></span>2. Select the language you need.

### **Setting the Date and Time**

- 1. Touch the **Home Key > > Settings > Date & time**.
- 2. Set the date, time, time zone, and date/time format.
	- $\blacktriangleright$  To adjust the date and time automatically, check **Automatic date & time**.
	- $\triangleright$  To adjust the date and time manually, uncheck **Automatic date & time**. Then touch **Set date** / **Set time** to change the date and the time.
	- To adjust the time zone automatically, check **Automatic time zone**.
	- To adjust the time zone manually, uncheck **Automatic time zone** and touch **Select time zone** to set the correct time zone.
	- To adjust the format of time and date, touch **Use 24-hour format** or **Choose date format**.

# <span id="page-25-0"></span>**Changing Ringtone and Notification Sound**

You can customize the default ringtone for incoming calls and the default notification sound.

- 1. Touch the **Home Key > > Settings > Sound**.
- 2. Touch **Phone ringtone** or **Default notification sound**.
- 3. Scroll through the ringtone list and select the ringtone you want to use.
- 4. Touch **OK**.

### **NOTE:**

See *[Set a Ringtone for a Contact](#page-81-0)* for how to assign a special ringtone to an individual contact.

# <span id="page-25-1"></span>**Turning On/Off System Sounds**

- 1. Touch the **Home Key > > Settings > Sound**.
- 2. Check or uncheck **Dial pad touch tones**, **Touch sounds**, **Screen lock sound**, or **Vibrate on touch**. Or touch **Emergency tone** to turn it on or off.

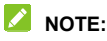

All system sounds are disabled in silent mode, even if the options above are checked.

# <span id="page-26-0"></span>**Adjusting Volume**

- 1. Touch the **Home Key > > Settings > Sound > Volumes**.
- 2. Drag the sliders to adjust the volume for each type of audio.
- 3. Touch **OK** to save.

### **NOTE:**

You can adjust the media volume when a media application is in use by pressing the **Volume Key**. If no media application is active, press the **Volume Key** to adjust ringtone volume (or the earpiece volume during a call).

# <span id="page-26-1"></span>**Switching to Silent Mode**

You can set the phone to silent mode by using one of the following methods.

- **Press and hold the Power Key and then touch to enable** silent mode, touch  $\{\Box\}$  to enable silent mode with vibration, or touch  $\left( \left\| \cdot \right\| \right)$  to disable silent mode.
- Keep pressing the lower end of the **Volume Key** when no media application is active. When the  $\mathbb Z$  icon appears on the status bar, the phone is in silent mode with vibration. When the  $\mathcal N$  icon appears, the phone is in silent mode.
- Touch the **Home Key > > Settings > Sound > Silent mode**, and touch **Vibrate** or **Mute**. To enable sound again, touch **Off**.
- Open the Quick Settings and touch **SOUND** to toggle between sound and vibration. See *[Use Quick Settings](#page-34-0)*.

# <span id="page-27-0"></span>**Applying New Wallpapers**

You can set the wallpaper for the home screen or the lock screen.

- 1. Touch the **Home Key**.
- 2. Touch and hold a blank area of the home screen.
- 3. In the new screen that opens, touch **Wallpaper** and select a wallpaper source.
- 4. Touch the image or animation you want to use as the wallpaper. Some cropping may be needed for **Gallery** images.
- 5. Touch **Set wallpaper** (Wallpapers or Live Wallpapers), **SET WALLPAPER** (Photos), or **OK** (Gallery).

# <span id="page-27-1"></span>**Changing Screen Brightness**

- 1. Touch the **Home Key > > Settings > Display > Brightness**.
- 2. Touch **AUTO** to turn on or off automatic brightness adjustment. You can also drag the slider to turn off auto-adjustment and change the screen brightness manually.

# **NOTE:**

You can turn on or off automatic adjustment without going to the Settings menu. Just swipe down the status bar at the top of the screen, touch and touch the **BRIGHTNESS** button. See *[Use](#page-34-0)  [Quick Settings](#page-34-0)* for more information.

### <span id="page-28-0"></span>**Protecting Your Phone With Screen Locks**

You can protect your phone by creating a screen lock. When enabled, you need to touch and hold the screen, look at the device, draw a pattern, or enter a numeric PIN or password to unlock the phone's screen and keys.

- 1. Touch the **Home Key > > Settings > Security > Screen lock**.
- 2. Touch **None**, **Long press**, **Face Unlock**, **Pattern**, **PIN** or **Password**.
	- ▶ Touch **None** to disable the screen lock feature.
	- Touch **Long press** to enable unlock with a 'touch and hold' gesture. You can unlock the screen by touching and holding the display.
	- ▶ Touch **Face Unlock** to let the phone capture your face. You can unlock the screen by looking at the phone. You also need to set a pattern or PIN in case the phone cannot recognize your face.
	- ► Touch **Pattern** to create a pattern that you must draw to unlock the screen.
	- Touch **PIN** or **Password** to set a numeric PIN or a password you must enter to unlock your screen.

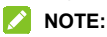

If you forget the pattern you set, try five times and touch **Forget Pattern** to sign in to the Google Account you have added on the phone and reset the screen lock. You need an active Internet connection.

# <span id="page-29-0"></span>**Protecting Your Phone With Encryption**

You can encrypt all the data on your phone: Google Accounts, application data, music and other media, downloaded information, and so on. If you do, you must enter a numeric PIN or a password each time you power on your phone.

# **WARNING!**

Encryption is irreversible. The only way to revert to an unencrypted phone is to perform a factory data reset which erases all your data.

Encryption provides additional protection in case your phone is stolen and may be required or recommended in some organizations. Consult your system administrator before turning it on. In many cases the PIN or password you set for encryption is controlled by the system administrator.

Before turning on encryption, prepare as follows:

- Set a lock screen PIN or password.
- Charge the battery.
- Keep the phone connected to the charger.
- Schedule an hour or more for the encryption process. You must not interrupt it or you will lose some or all of your data.

When you're ready to turn on encryption:

- 1. Touch the **Home Key > > Settings > Security > Encrypt phone**.
- 2. Read the information about encryption carefully. The **Encrypt phone** button is dimmed if your battery is not charged or your phone is not plugged in.

If you change your mind about encrypting your phone, touch the **Back Key**.

#### **WARNING!**

If you interrupt the encryption process, you will lose data.

- 3. Touch **Encrypt phone**.
- 4. Enter your lock screen PIN or password and touch **Next**.
- 5. Touch **Encrypt phone** again.

The encryption process starts and displays its progress. Encryption can take an hour or more, during which time your phone may restart several times.

When encryption is completed, you're prompted to enter your PIN or password.

Subsequently you must enter your PIN or password each time you power on your phone in order to decrypt it.

# <span id="page-31-0"></span>**Knowing the Basics**

### <span id="page-31-1"></span>**Monitoring the Phone Status**

The status bar at the top of the home screen provides phone and service status icons on the right side. Below are some of the icons you may see.

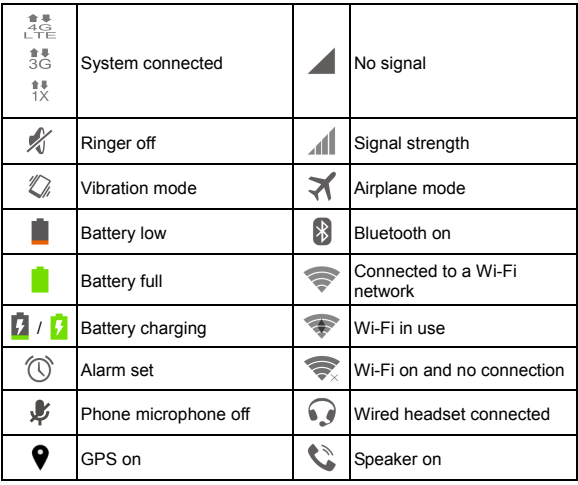

# <span id="page-32-0"></span>**Managing Notifications**

#### **Notification Icons**

The status bar at the top of the home screen provides notification icons on the left. Below are some of the icons you may see.

The notifications depend on the apps installed and you can touch and drag the status bar down to see more information.

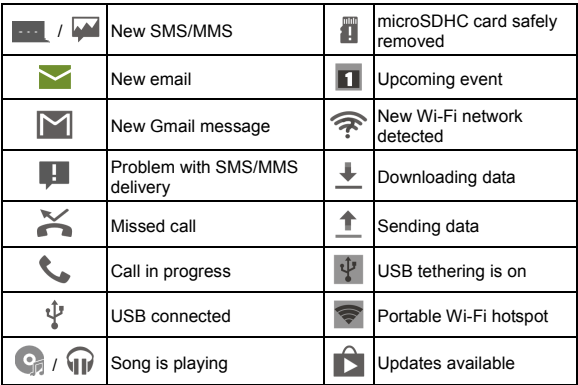

#### **Open/Close the Notification Panel**

Notifications report the arrival of new messages, calendar events, and alarms, as well as ongoing events, such as when you've configured your phone as a Wi-Fi hotspot. You can open the notification panel to view the details of notifications.

- To open the notification panel, swipe your finger down from the top of the screen.
- To close the notification panel, swipe your finger up from the bottom of the screen or touch the **Back Key**.

#### **Respond to or Remove a Notification**

In the notification panel, you can respond to a notification or remove the notifications. The notification panel also supports expandable notifications that let you perform additional actions right from the notification itself.

- To respond to a notification, just touch it.
- Slide down with one finger to expand certain notifications. You can also swipe two fingers vertically or pinch-zoom to expand or collapse certain notifications.
- To remove a notification, swipe it left or right.
- To remove all notifications, touch  $\overline{I}$  at the top.
- Touch and hold a notification and then touch **App info** to identify the application that created it. To turn off notifications from that application if needed, uncheck **Show notifications** in the App info screen.

### **NOTE:**

If you turn off notifications for an app, you may miss its important alerts and updates. The notifications of some apps cannot be turned off.

### <span id="page-34-0"></span>**Use Quick Settings**

The Quick Settings in the notification panel make it convenient to view or change the most common settings for your phone.

Open the notification panel and touch  $\mathbb{R}$  to find the following Quick Settings.

- **OWNER:** Touch the contact icon to open your profile in the People app. See *[Setting Up Your Own Profile](#page-76-0)*.
- **BRIGHTNESS:** Touch to turn on or off automatic brightness adiustment.
- **SETTINGS:** Touch to open the Settings menu. See *[Settings](#page-138-0)* for more information.
- **WI-FI:** Touch to turn on or off the Wi-Fi feature.
- **DATA:** Touch to turn on or off data service over mobile networks.
- **AUTO ROTATE / ROTATION LOCKED:** Touch to turn off or on the Auto-rotate screen feature.
- **BATTERY:** Display the current battery status. Touch to open the **Battery** menu in Settings.
- **AIRPLANE MODE:** Touch to turn on or off airplane mode.
- **BLUETOOTH:** Touch to turn on or off Bluetooth.
- **LOCATION / LOCATION OFF:** Touch to turn on or off location services.
- **SOUND:** Touch to switch between vibration and sound.
- **SYNC:** Touch to turn on or off Auto-sync data. See *[Configure](#page-83-1)  [Auto Sync Setting](#page-83-1)*.
- **MOBILE HOTSPOT:** Touch to turn on or off Mobile Hotspot. See *[Share Mobile Data Connection as a Wi-Fi Hotspot](#page-59-0)*.
- **FLASHLIGHT:** Touch to turn on or off the flash on the back of the phone.

# <span id="page-35-0"></span>**Managing Shortcuts and Widgets**

#### **Add Shortcuts and Widgets**

- 1. Touch and hold a blank area of the home screen.
- 2. In the new screen that opens, touch **Widgets** or **Apps** to browse the available widgets or application shortcuts.
- 3. Touch and hold a widget or an app icon and drag it to one home screen at the bottom.

#### **Move Shortcuts or Widgets**

- 1. Touch and hold a widget or shortcut on the home screen.
- 2. Drag it to the place you need.

#### **Remove Shortcuts or Widgets**

- 1. Touch and hold a widget or shortcut on the home screen.
- 2. Drag it to  $\overline{1}\overline{1}$  at the top to remove it.
## **Adjust Widget Size**

- 1. Touch and hold a widget on the home screen and then release it.
- 2. An outline appears around the widget. Drag the outline to resize the widget.

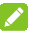

#### **NOTE:**

Not all widgets can be resized.

# **Organizing With Folders**

You can create folders on the home screen and add several shortcuts to a folder.

You can move or remove folders the same way as moving or removing shortcuts.

#### **Create a Folder**

- 1. Touch and hold the shortcut on the home screen you want to add into a folder until  $\overline{a}$  appears at the top.
- 2. Drag the shortcut to  $\overline{a}$  and release it. A new folder will be created and the shortcut is added into the folder.

#### **Rename a Folder**

- 1. Touch a folder to open it.
- 2. Touch the folder name field above the shortcuts and enter a new name.

## **Add Shortcuts to a Folder**

- 1. Touch and hold a shortcut and then drag it onto a folder icon.
- 2. Release the shortcut and it will be added into the folder.

#### **Remove Shortcuts From a Folder**

- 1. Touch a folder to open it.
- 2. Touch and hold the shortcut you want to remove and then drag it to the home screen.
- 3. Release the shortcut and it will be removed from the folder.

# **Rearranging the Primary Shortcuts**

The home screen includes a customizable primary shortcuts area at the bottom visible from all home screens panels. You can keep at most four items in the area. Drag apps, shortcuts, or folders in or out of the area to rearrange it.

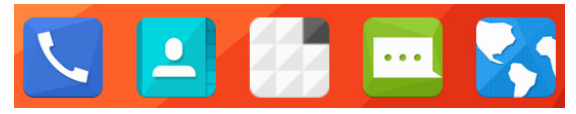

# **Entering Text**

You can enter text using the onscreen keyboard. Some apps open it automatically. In others, you open it by touching where you want to type. You can touch the **Back Key** to hide the onscreen keyboard.

## **Change Input Methods**

- 1. When you use the onscreen keyboard to enter text, the icon **WE appears on the status bar.**
- 2. Open the notification panel and touch **Choose input method**.
- 3. Select an input method you need.

# **Google Keyboard**

The Google Keyboard provides a layout similar to a desktop computer keyboard. Turn the phone sideways and the keyboard will change from portrait to landscape. The landscape keyboard is not supported in all applications.

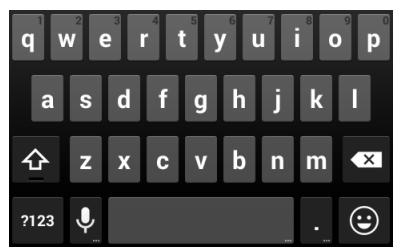

 Touch the alphabetic keys to enter letters. Touch and hold some specific keys to enter associated accented letters or numbers. For example, to enter  $\dot{e}$ , touch and hold  $\dot{e}$  and the available accented letters and number 3 appear. Then slide to choose è.

- Touch  $\mathbf{\hat{C}}$  to use uppercase. Double-tap  $\mathbf{\hat{C}}$  to lock uppercase. This key also changes to indicate the current case you are using:  $\hat{\Phi}$  for lowercase,  $\hat{\Phi}$  for uppercase, and when locked in uppercase.
- Touch  $\overline{X}$  to delete the text before the cursor.
- Touch **RIPE** to select numbers and symbols. You can then touch  $\blacksquare$  to find more.
- Touch  $\Theta$  to enter miniature icons, such as expressions, horoscopes, and animals.
- Touch  $\mathbf Q$  to use Google voice typing.
- Touch and hold  $\Omega$  to change the input languages or set up the Google keyboard.

#### **TouchPal X Keyboard**

TouchPal X Keyboard offers three layouts: **T26**, **T12** and **T+**. You can touch  $\boxed{\bullet}$  to select a layout or an input language.

You can also use Curve® - Word gesture to speed up text input by replacing the key tapping operation with a tracing gesture where you move your finger from letter to letter without lifting the finger until you reach the end of the word.

#### **The T26 Layout**

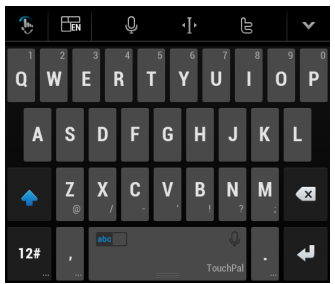

The T26 layout offers an input experience similar to a computer keyboard.

- The alphabetic keys: Touch the keys to enter letters. Touch a key and slide down to enter the number or symbol on the key. You can also touch and hold a key and slide to choose more characters.
- The capital key: Touch  $\Omega$  to use uppercase or lowercase. This key also changes to indicate the current case you are using:  $\bigcirc$  for lowercase,  $\bigcirc$  for uppercase, and  $\bigcirc$  when locked in uppercase.
- Word prediction: Slide left or right on the space key to turn on or off prediction, as indicated by  $\boxed{\phantom{1}}$  and  $\boxed{\phantom{1}}$  and  $\boxed{\phantom{1}}$
- Languages: Touch  $\frac{1}{\sqrt{2}}$  to select input language.
- Pre-defined texts: Touch  $12#$  to enter digits, symbols, emoticons and other pre-defined texts. You can touch **1/2** or **2/2** to turn pages, or touch **abc** to go back to the alphabetic keys.
- The delete key: Touch  $\overline{x}$  to delete text before the cursor. You can also touch the key and slide left to delete an entire word.
- Voice input: Touch  $\mathbf Q$  and speak through the microphone.
- Edit text: Touch **the to open text editing options. You can** move the cursor, select, cut, copy, paste, or delete text.
- More options: Touch  $\bigotimes$  to access the quick settings of TouchPal keyboard, change keyboard skin and more.
- Close the keyboard: Touch **XX**. You can touch the text field again to show the keyboard.

#### **The T12 Layout**

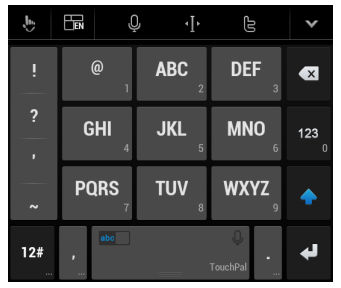

Touch an alphabetic key repeatedly until the desired letter appears. You can also touch and hold the key and slide left or right to choose the letter or number you need.

If word prediction is enabled  $\left( \frac{abc}{b} \right)$ , just touch the keys once and choose the right word.

#### **The T+ Layout**

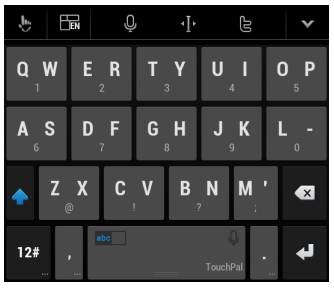

Touch to enter the left letter on the key; double-tap or flick right to enter the right letter/symbol on the key. You can also touch and hold a key and slide left or right to choose more letters and symbols.

If word prediction is enabled  $\left( \begin{array}{cc} \n\text{abc} \\
\text{b} \\
\text{c}\n\end{array} \right)$ , just touch the keys and choose the right word.

#### **To enable and use Curve – Word gesture:**

1. In the TouchPal X keyboard screen, touch  $\mathbb{Z}/\mathbb{Z}$  and check **Curve® - Word gesture** in the Settings tab.

- 2. If prompted, touch **OK** to switch to the T26 layout.
- 3. Move your finger from letter to letter on the keyboard to trace a word without lifting the finger until you reach the end of the word.

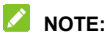

Curve gesture is only available in the **T26** layout.

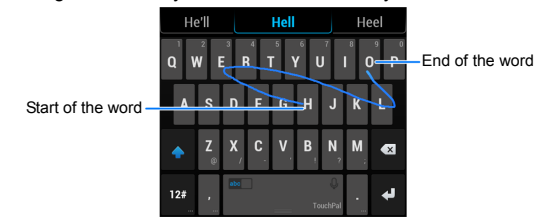

Tips for using Curve:

- Touch when you want to. If you want to enter a single letter, go ahead and touch.
- Lift your finger at the end of the word. A space is added automatically when you begin to trace the next word.

#### **Google Voice Typing**

Google Voice typing uses the Google voice recognition service to convert speech to text.

1. Flick down the status bar when entering text and touch **Choose input method > Google voice typing**.

Or touch  $\mathbf{Q}$  to access the voice typing when you are using the Google Keyboard.

- 2. When you see the microphone image, speak what you want to type.
- 3. You can continue entering text to keep it or to delete it.

# **NOTE:**

Say "comma," "period," "question mark," "exclamation mark," or "exclamation point" to enter punctuation.

#### **Input Settings**

Choose input settings by touching the **Home Key > > Settings > Language & input**.

In the **KEYBOARD & INPUT METHODS** section, you can set the default input method and choose the settings for each input methods installed.

# **Editing Text**

- **Move the insertion point:** Touch where you want to type. The cursor blinks in the new position, and a tab appears below it. Drag the tab to move the cursor.
- **Select text:** Touch and hold or double-tap within the text. The nearest word highlights, with a tab at each end of the selection. Drag the tabs to change the selection.
- **Cut or copy:** Select the text you want to manipulate. Then touch the Cut  $\mathbb{R}$  or Copy **ighthare the cut-off copy the text** to the clipboard.

 **Replace text with the clipboard text:** Select the text you want to replace. Then touch  $\Box$  or **PASTE**.

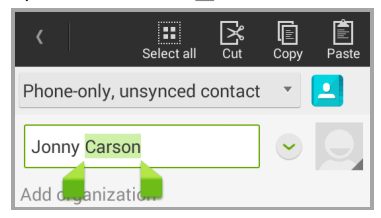

 **Insert text from the clipboard:** Move cursor to the insertion point and then touch and hold the tab below the cursor. Release the finger and touch **PASTE**.

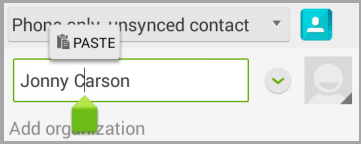

# **Opening and Switching Apps**

#### **Open an App**

- 1. Touch the **Home Key >** .
- 2. Slide left or right on the screen and touch an app to open it.

#### **Switch Between Recently Opened Apps**

1. Touch and hold the **Menu Key**.

A list of the names and thumbnails of apps you've used recently opens. If you've been using more apps recently than can fit on the screen, you can scroll the list up and down.

2. Touch a thumbnail to open that app.

#### **NOTE:**

You can swipe a thumbnail sideways to remove it from the list.

# **Connecting to Networks and Devices**

# **Connecting to Mobile Networks**

#### **Control Mobile Data Use**

**To enable or disable data access:** 

- 1. Touch the **Home Key > > Settings > Mobile networks**.
- 2. Check **Data enabled** to enable data access over the mobile network. Clear the check box to disable data access.

#### **To enable always-on data access:**

- 1. Touch the **Home Key > > Settings > Mobile networks**.
- 2. Check **Always-on mobile data**.

## *M* NOTE:

When you enable this option, more data traffic will be generated for automatic updates of applications data and your phone will consume more power.

#### **To get data services when roaming:**

- 1. Touch the **Home Key > > Settings > Mobile networks**.
- 2. Check **Data roaming**.

## **NOTE:**

Data roaming may incur significant roaming charges.

#### **Set Preferred Network Type**

- 1. Touch the **Home Key > > Settings > Mobile networks > Preferred network type**.
- 2. Touch the networks you prefer to use.

#### **Set Access Point Names**

To connect to the Internet you can use the default Access Point Names (APN). And if you want to add a new APN, please contact the service provider to get the necessary information.

- 1. Touch the **Home Key > > Settings > Mobile networks > Access Point Names**.
- 2. Touch  $\bigoplus$
- 3. Touch each item to enter the information you get from your service provider.
- 4. Touch **> Save** to complete.

#### **NOTE:**

To set the APN to default settings, touch **> Reset to default**.

# **Connecting to Wi-Fi®**

Wi-Fi is a wireless networking technology that can provide Internet access at distances of up to 100 meters (328 feet), depending on the Wi-Fi router and your surroundings.

#### **Turn Wi-Fi On and Connect to a Wi-Fi Network**

- 1. Touch the **Home Key > > Settings > Wi-Fi**.
- 2. Slide the **Wi-Fi** switch at the top-right to turn on Wi-Fi.
- 3. Touch a network name to connect to it.
- 4. If the network is secured, enter the password or any other required information and touch **Connect**.

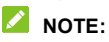

Your phone automatically connects to previously used Wi-Fi networks when they are in range.

#### **Get Notified of Open Networks**

- 1. Touch the **Home Key > > Settings > Wi-Fi**.
- 2. Slide the **Wi-Fi** switch at the top-right to turn on Wi-Fi.
- 3. Touch the **Menu Key > Advanced**.
- 4. Check **Network notification**.

When Wi-Fi is on, you receive notifications in the Status bar when your phone detects an open Wi-Fi network. Uncheck the option to turn off notifications.

#### **Add a Wi-Fi Network**

You can add a Wi-Fi network if the network does not broadcast its name (SSID) or add a Wi-Fi network when you are out of range. To connect to a secured network, you first need to get the security details from the network's administrator.

- 1. Touch the **Home Key > > Settings > Wi-Fi**.
- 2. Slide the **Wi-Fi** switch at the top-right to turn on Wi-Fi.
- 3. Touch  $+$ .
- 4. Enter the network SSID (name). If necessary, enter security or other network configuration details.
- 5. Touch **Save**.

#### **Connect to a WPS Network**

WPS (Wi-Fi Protected Setup) is a feature that makes it easy to add your phone to access points which support WPS.

You can use one of the following two methods to connect your phone to a wireless network using WPS.

#### **Method one: WPS push button**

- 1. Touch the **Home Key > > Settings > Wi-Fi**.
- 2. Slide the **Wi-Fi** switch at the top-right to turn on Wi-Fi.
- $3$  Touch  $\binom{4}{3}$
- 4. Press the WPS button on the access point and the access point will recognize your phone and add it to the network.

#### **Method two: PIN number**

- 1. Touch the **Home Key > > Settings > Wi-Fi**.
- 2. Slide the **Wi-Fi** switch at the top-right to turn on Wi-Fi.
- 3. Touch the **Menu Key** > **WPS Pin Entry**.
- 4. The WPS PIN number displays on the screen. Enter the PIN number into the access point's setup page.

After entering the PIN number, your phone automatically finds the access point and configures the connection.

# *M* NOTE:

For detailed information about the WPS feature of the access point, please refer to its user documents.

#### **Forget a Wi-Fi Network**

You can make your phone forget about the details of a Wi-Fi network that you added - for example, if you don't want the phone to connect to it automatically or if it is a network that you no longer use.

- 1. Touch the **Home Key > > Settings > Wi-Fi**.
- 2. Slide the **Wi-Fi** switch at the top-right to turn on Wi-Fi.
- 3. Touch the Wi-Fi network name and then touch **Forget**.

## **Adjust Advanced Wi-Fi Settings**

- 1. Touch the **Home Key > > Settings > Wi-Fi**.
- 2. Touch the **Menu Key > Advanced** to adjust the following settings.
	- **Network notification:** Get notifications in the status bar when Wi-Fi is on and an open network is available.
	- **Keep Wi-Fi on during sleep:** Set whether to keep Wi-Fi on in sleep mode.
	- **Scanning always available:** Allow Google location services and other apps to scan for networks even when Wi-Fi is turned off.
- **Install certificates:** Install certificates needed for connecting to certain Wi-Fi networks.
- **Wi-Fi optimization:** Minimize battery usage when Wi-Fi is on.
- **MAC address:** Check the MAC address.
- **IP address:** Check the phone's IP address.

# **Using Wi-Fi Direct®**

Wi-Fi Direct allows Wi-Fi devices to connect to each other without the need for wireless access points (hotspots).

#### **Connect to Another Device via Wi-Fi Direct**

- 1. Touch the **Home Key > > Settings > Wi-Fi**.
- 2. Turn Wi-Fi on.
- 3. Touch the **Menu Key > Wi-Fi Direct**. Your phone will search for other devices enabled with Wi-Fi Direct connections.
- 4. Touch a device name below **PEER DEVICES** to connect with it.

The other device will receive a Wi-Fi Direct connection prompt and need to accept the request. Both devices may need to enter a common PIN.

5. Once connected the device is displayed as "Connected" in the **PEER DEVICES** list.

#### **Send Data via Wi-Fi**

- 1. Open the appropriate application and select the file or item you want to share.
- 2. Select the option for sharing via Wi-Fi. The method may vary by application and data type.
- 3. Touch a device the phone has connected with or wait for it to search for new devices and touch one of them.

#### **Receive Data via Wi-Fi**

When an attempt to transfer data via Wi-Fi is received, you can see a notification in the status bar. Open the notification panel, touch the notification and select **Accept** to start receiving data.

Received files are stored automatically in a dedicated folder (*WiFiShare*, for instance). You can access them with the **File Manager** app.

# **Connecting to Bluetooth Devices**

Bluetooth is a short-range wireless communication technology. Phones or other devices with Bluetooth capabilities can exchange information wirelessly within a distance of about 10 meters (32 feet). The Bluetooth devices must be paired before the communication is performed.

## **Turn Bluetooth On/Off**

- 1. Touch the **Home Key > > Settings > Bluetooth**.
- 2. Slide the **Bluetooth** switch at the top-right.

When Bluetooth is on, the  $\Omega$  icon will appear in the status bar.

#### **Change the Device Name**

- 1. Touch the **Home Key > > Settings > Bluetooth**.
- 2. Slide the **Bluetooth** switch if Bluetooth is off.
- 3. Touch the **Menu Key > Rename phone**.
- 4. Edit the name and touch **Rename**.

#### **Pair With Another Bluetooth Device**

- 1. Touch the **Home Key > > Settings > Bluetooth**.
- 2. Slide the **Bluetooth** switch if Bluetooth is off.

Your phone automatically scans for and displays the IDs of all available Bluetooth devices in range. You could touch **SEARCH FOR DEVICES** if you want to scan again.

- 3. Touch the device you want to pair with.
- 4. Confirm that the Bluetooth passkeys are the same between the two devices and touch **Pair**. Alternately, enter a Bluetooth passkey and touch **Pair**.

Pairing is successfully completed when the other device accepts the connection or the same passkey is entered.

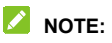

The Bluetooth passkey may be fixed for certain devices such as headsets and handsfree car kits. You can try entering 0000 or 1234 (the most common passkeys) or refer to the documents for that device.

#### **Send Data via Bluetooth**

- 1. Open the appropriate application and select the file or item you want to share.
- 2. Select the option for sharing via Bluetooth. The method may vary by application and data type.
- 3. Touch a Bluetooth device the phone has paired with or wait for it to search for new devices and touch one of them.

#### **Receive Data via Bluetooth**

1. Turn Bluetooth on before trying to receive data via Bluetooth.

## **NOTE:**

If the phone has not been paired with the sending device, you may need to touch **Bluetooth > [**your phone's name**]** in **Settings** to keep the phone detectable through Bluetooth.

- 2. Flick down the status bar and touch  $*\dagger$
- 3. Touch **Accept** to start receiving the data.

Depending on your storage setting and whether a microSDHC card is installed, received files are stored automatically in a dedicated folder (*Bluetooth*, for instance) in the phone storage or microSDHC directory. You can access them with the **File** 

**Manager** app. Received contacts (vCard files) are automatically imported to your contact list.

# **Connecting to Your Computer via USB**

You can connect your phone to a computer with a USB cable and transfer music, pictures, and other files in both directions. Your phone stores these files in internal storage or on a removable microSDHC card.

If you are using USB tethering, you must turn that off before you can use USB to transfer files between your phone and computer.

#### **Connect Your Phone to a Computer via USB**

- 1. Connect your phone to the PC with a USB cable.
- 2. Open the notification panel and touch **(Connected as...)**.
- 3. Choose one of the following options:
	- ► Charge only: Charge your phone via USB.
	- **Install driver:** Install the driver needed for some USB connection modes (such as MTP).
	- ▶ Media device (MTP): Transfer media files on Windows<sup>®</sup> or Mac®.
	- **Camera (PTP):** Transfer photos using camera software.

#### **Connect With Windows Media® Player**

You can sync music on your phone and the computer installed with Windows Media Player.

- 1. Connect the phone with your computer via USB and choose **Media device (MTP)**.
- 2. Open Windows Media Player and synchronize music and image files.

#### **Disconnect Your Phone From the Computer**

To disconnect the phone from the computer, simply unplug the USB cable when you're finished.

#### **Remove the microSDHC Card From Your Phone**

If you need to remove the microSDHC card while the phone is on, you should unmount it first.

- 1. Touch the **Home Key > > Settings > Storage**.
- 2. Scroll down and touch **Unmount SD card > OK** The **indepty** will appear in the status bar.
- 3. Safely remove the microSDHC card from the phone.

#### **Erase the microSDHC Card**

- 1. Touch the **Home Key > > Settings > Storage**.
- 2. Scroll down the screen and touch **Erase external SD card > Erase SD card > Erase everything**.

#### **CAUTION:**

The formatting procedure erases all the data on the microSDHC card, after which the files CANNOT be retrieved.

# **Sharing Mobile Data Connection**

You can share your phone's data capabilities through tethering or by activating the mobile hotspot feature.

#### **Share Mobile Data Connection via USB**

You can access the Internet on your computer via the USB tethering feature of your phone. The feature needs mobile data, so please ensure you have subscribed to the appropriate data plan prior to use.

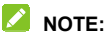

If your phone has a microSDHC card or USB storage, you can't mount it on your computer while USB tethered.

- 1. Connect your phone to your computer with a USB cable.
- 2. Touch the **Home Key > > Settings > More…**.
- 3. Check **USB tethering**. A new network connection will be created on your computer.

## **NOTE:**

To stop sharing your data connection, uncheck **USB tethering** or disconnect the USB cable.

#### **Share Mobile Data Connection via Bluetooth**

If your computer can obtain an Internet connection via Bluetooth, you can configure your phone to share its mobile data connection with your computer.

1. Pair your phone with your computer via Bluetooth.

- 2. Configure your computer to obtain its network connection via Bluetooth. For more information, please see your computer's documentation.
- 3. Touch the **Home Key > > Settings > More…**.
- 4. Check **Bluetooth tethering**. Your computer is now sharing your phone's data connection.

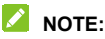

To stop sharing your data connection, uncheck **Bluetooth tethering**.

#### **Share Mobile Data Connection as a Wi-Fi Hotspot**

You can share your phone's data connection with other devices by turning your phone into a mobile Wi-Fi hotspot. The feature needs mobile data, so please ensure you have subscribed to the appropriate data plan prior to use.

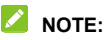

When the portable Wi-Fi hotspot feature is enabled, you cannot use your phone's applications to access the Internet via its Wi-Fi connection. You still remain connected to the Internet via your mobile data network.

- 1. Touch the **Home Key > > Settings > Mobile Hotspot**.
- 2. Slide the switch at the top-right to turn on this feature. After a moment, the phone starts broadcasting its Wi-Fi

network name (SSID).

3. On another device, locate your phone via Wi-Fi and connect with it to start using the phone's mobile data.

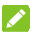

#### **NOTE:**

To stop sharing your data connection, turn off **Wi-Fi Hotspot**.

#### **Rename or Secure Your Mobile Hotspot**

You can change the name of your phone's Wi-Fi network name (SSID) and secure your mobile hotspot.

- 1. Touch the **Home Key > > Settings > Mobile Hotspot > HOTSPOT SETTINGS**.
- 2. Set your name and security options as follows:
	- **Network SSID:** Enter or edit a network SSID (name) that other devices see when scanning for Wi-Fi networks.
	- ► Channel: To avoid interference with other Wi-Fi networks. try using a different channel.
	- **Security:** Choose a security option: **None** (not recommended) or **WPA2 PSK** (other users can access your mobile hotspot only if they enter the correct password). When you select **WPA2 PSK**, touch the **Password** field to edit the security password.

# **NOTE:**

Check Broadcast network name (SSID) so that other devices can find your network through searching. If you choose not to broadcast the SSID, other users need to get your network SSID to connect to the Wi-Fi hotspot.

3. Touch **Save** to save your settings.

# **Connecting to Virtual Private Networks**

Virtual private networks (VPNs) allow you to connect to the resources inside a secured local network. VPNs are commonly deployed by corporations, schools, and other institutions to let people access local network resources when not on campus, or when connected to a wireless network.

Depending on the type of VPN you are using, you may be required to enter your login credentials or install security certificates before you can connect to your VPN. You can get this information from your network administrator.

## **Add a VPN**

1. Touch the **Home Key > > Settings > More… > VPN**.

## $\mathbb{Z}$  NOTE:

If you have not set a lock screen PIN or password for your phone, you are prompted to set one up.

- 2. Touch **Add VPN profile** and fill in the information provided by your network administrator.
- 3. Touch **Save**.

The VPN is added to the list on the VPN screen.

## **Connect to a VPN**

- 1. Touch the **Home Key > > Settings > More… > VPN**.
- 2. Touch the VPN that you want to connect to.
- 3. When prompted, enter any requested credentials, and then touch **Connect**.

When you are connected, the VPN connected icon appears in the status bar.

#### **Modify a VPN**

- 1. Touch the **Home Key > > Settings > More… > VPN**.
- 2. Touch and hold the VPN that you want to modify.
- 3. Touch **Edit profile** and edit the VPN settings you want.
- 4. Touch **Save**.

# **Phone Calls**

You can place calls from the Phone app, the Contacts app, or other apps or widgets that display contact information. Wherever you see a phone number, you can usually touch it to dial.

# **Placing and Ending Calls**

#### **Place a Call by Dialing**

- 1. Touch the **Home Key >** .
- 2. Touch  $\frac{11}{21}$  and enter the phone number or the contact name with the dialpad. The phone will display matching information from your contact list.

To make an international call, touch and hold the 0 key to enter the plus (+) symbol. Next, enter the country code, followed by the city/area code and then the phone number.

3. Touch the matching contact to call the contact or touch  $\blacktriangle$  to call the number.

## **NOTE:**

Touch the **Back Key** to hide the dialpad and see more matching information from your contacts.

#### **NOTE:**

You can also touch the search box at the top of the Phone app screen and enter the phone number or contact name you want to call. Touch the matching contact or **Call** [number] to place the call.

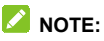

To redial the last call you made, just touch the **Home Key >**   $\mathbb{C}$  >  $\mathbb{H}$  >  $\mathbb{C}$  and touch  $\mathbb{C}$  again.

#### **End a Call**

During a call, touch  $\Box$  on the screen.

# **Answering or Rejecting Calls**

When you receive a phone call, the Incoming Call screen opens. displaying the Caller ID or the information about the caller that you've entered in the Contacts app. You can answer or reject the call, or reject it with a text message.

#### **Answer a Call**

When you receive a phone call, drag  $\sim$  down to answer the call.

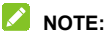

To silence the ringer before answering the call, press the **Volume Key**.

#### **Reject a Call**

When you receive a phone call, drag  $\Box$  up to reject the call. You can also drag **...** up from the bottom and select a

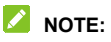

To edit the text response from within the Phone app, touch

 **> Settings > Quick responses**.

# **Working With the Call History**

The call history is a list of all the calls you've placed, received, or missed. It provides a convenient way to redial a number, return a call, or add a number to your contacts.

To open the call history, touch the **Home Key >**  $\bigotimes$  >  $\bigcirc$ .

#### **Place a Call From the Call History**

- 1. Open the call history.
- 2. Touch a number for more information about the call, or touch **beside it to call back.**

## $\lambda$  NOTE:

You can touch **ALL**, **MISSED**, **OUTGOING**, or **INCOMING** to filter the records by call type.

#### **Add a Number From Call History as a Contact**

- 1. Open the call history.
- 2. Touch a number to view more call information.
- 3. Touch  $\mathbf{a}_{\perp}$
- 4. To add the number to an existing contact, touch a contact in the list. To add a new contact, touch **Create new contact**.

#### **Take Other Actions on a Call History Entry**

- 1. Open the call history.
- 2. Touch a number to view more call information. While viewing the call details, you can:
	- $\triangleright$  Touch the number to call it.
	- Touch the **Menu Key > Edit number before call** to edit the number in the dialer before calling it.
	- $\blacktriangleright$  Touch  $\blacksquare$  to send a message.
	- If the number belongs to a contact you have, touch  $\Box$  to view contact details.
	- Touch the **Menu Key > Remove from call log** to delete the call history entry.

# **Calling Your Contacts**

- 1. Touch the **Home Key >** . Your favorite contacts and frequently called contacts are displayed.
- 2. Touch a contact to place the call, or touch **All Contacts** to view all your contacts with phone numbers and select one to make the call.

## **Checking Voicemail**

If you have set the phone to divert calls to voicemail, callers can leave voicemail messages when they cannot reach you. Here's how to check the messages they left.

- 1. Touch the **Home Key >**  $\begin{bmatrix} \bullet & \bullet & \bullet \end{bmatrix}$
- 2 Touch and hold  $\boxed{1}$  in the dialer. If prompted, enter your voicemail password.
- 3. Follow the voice prompts to listen to and manage your voicemail messages.

# **NOTE:**

See *[Set Voicemail](#page-69-0)* for how to set your voicemail service. For detailed information, please contact the service provider.

# **Using Options During a Call**

During a call, you will see a number of onscreen options. Touch an option to select it.

- Touch **Dialpad** to show or hide the keypad, with which you can enter codes (for example, the PIN for your voicemail or bank account) during a call.
- Touch **Mute** to mute or unmute your microphone.
- Touch **Speaker** turn on or off the speakerphone.
- Touch **Less** or **More** to hide or show other in-call options.
- Touch **Message** or **Contacts** to open the Messaging or Contacts app.
- Touch **Add call** to make another call separate from the first call.
- Touch **Flash** when you have two lines of calls at the same time to switch between them.

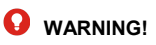

Because of higher volume levels, do not place the phone near your ear during speakerphone use.

## **Switching Between Two Calls**

When you're on a call, you can answer a new incoming call or make a new outgoing call.

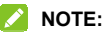

This feature needs network support and may result in additional charges. Please contact your service provider for more information.

#### **To respond to an incoming call while you're on a call:**

Touch Hold current and answer to answer the new call and put the first caller on hold.

#### **To switch between two calls:**

Touch **Flash** on the screen.

# **Adjusting Your Call Settings**

#### **Set Ringtone and Vibration**

- 1. Touch the **Home Key >**  $\overline{S}$  **>**  $\overline{S}$  **> Settings.**
- 2. Change the phone ringtone or enable vibration.
	- Touch **Phone ringtone** to select a new ringtone and touch **OK**.
- Check **Vibrate when ringing** to enable vibration.
- Touch **Vibrate pattern** to select the preferred vibration pattern and touch **OK**.

#### <span id="page-69-0"></span>**Set Voicemail**

- 1. Touch the **Home Key >**  $\overline{S}$  **>**  $\overline{S}$  **> Settings > Voicemail.**
- 2. Set the following options.
	- ▶ Touch **Service** to select voicemail service provider. Your carrier is the default.
	- Touch **Setup > Voicemail number** to edit the voicemail number.
	- **Touch Sound** to set the notification sound for new voicemails.
	- Check **Vibrate** to let the phone vibrate when receiving new voicemails.

#### **Enable/Disable Phone Dial Pad Sound**

- 1. Touch the **Home Key >**  $\overline{S}$  **>**  $\overline{S}$  **> Settings.**
- 2. Check or uncheck **Dialpad touch tones**.

#### **Edit Quick Response to Rejected Callers**

- 1. Touch the **Home Key >**  $\overline{\mathbf{S}}$  **>**  $\overline{\mathbf{S}}$  **> Settings > Quick responses**.
- 2. Touch a text message to edit it.
- 3. Touch **OK** to save the new message.

## **Set TTY Mode**

Select a TTY mode for your phone to work with a teletypewriter, or turn TTY off.

- 1. Touch the **Home Key >**  $\overline{S}$  **>**  $\overline{S}$  **> Settings > TTY mode.**
- 2. Select one of the following options. Consult your teletypewriter manufacturer's manual if necessary.
	- **TTY Off:** Users who can hear and talk can disable TTY support.
	- **TTY Full:** Users who cannot talk or hear may use this mode to send and receive text messages through a TTY device.
	- **TTY HCO:** Users who can hear, but cannot talk, may use this mode to listen to conversation of the other party and respond via text messages.
	- **TTY VCO:** Users who can talk, but cannot hear, may use this mode to talk through the phone and receive responses via text messages.

#### **Turn on Hearing Aid Compatibility**

Your phone supports HAC (Hearing Aid Compatibility) function. When you turn on the hearing aid compatibility and use a hearing aid device with a telecoil in it to answer the phone, it will help you hear more clearly during a phone call.

- 1. Touch the **Home Key >**  $\overline{S}$  **>**  $\overline{S}$  **> Settings.**
- 2. Check **Hearing aids**.

## **Set DTMF Tones**

You can set the length of dual-tone multi-frequency (DTMF) signal tones.

- 1. Touch the **Home Key >**  $\Xi$  **> Settings > DTMF tones**.
- 2. Touch **Normal** or **Long**.

#### **Set Speed Dials**

You can touch and hold the  $1 \sim 9$  keys from the dialer to call the corresponding speed dial number.

The number key 1 is reserved to speed dial your voicemail.

#### **To assign a speed dial key:**

- 1. Touch the **Home Key >**  $\overline{\mathbf{S}}$  **>**  $\overline{\mathbf{S}}$  **> Settings > Speed dial**.
- 2. Touch a speed dial key.
- 3. Enter a phone number or select one from the contact list.
- 4. Touch **OK**.

#### **Enable Ended Call Operation Tips**

When this feature is enabled, a screen will display briefly after a call is ended for you to call the number again, send a message, or add the number to your contacts.

- 1. Touch the **Home Key >**  $\overline{S}$  **>**  $\overline{S}$  **> Settings.**
- 2. Check **Call ended operation tips**.
### **Check Call Time and Data Use**

Touch the **Home Key >**  $\overline{S}$  **>**  $\overline{S}$  **> Settings > Call Timers to** check call time and data use.

Touch a record to reset it to zero. You cannot reset **Lifetime Calls** or **Lifetime Data**.

#### **Use Auto-answer to Free Your Hands**

You can enable auto-answer to answer calls automatically.

- 1. Touch the **Home Key >**  $\overline{S}$  **>**  $\overline{S}$  **> Settings > Auto answer**.
- 2. Use the switch to turn on or off the feature.
- 3. Touch **Call duration** to set the time before the phone picks up and touch **Auto answer conditions** to select the condition for using auto-answer.

#### **Forward Incoming Calls**

Call forwarding feature allows you to forward your incoming calls to another phone number.

- 1. Touch the **Home Key >**  $\overline{S}$  **>**  $\overline{S}$  **> Settings > Call forwarding**.
- 2. Touch an available option ( **Always forward**, **Forward when busy**, or **Forward when unanswered**) to enable it or cancel all forward functions.

#### **Internet Call Settings**

**To add an Internet calling account:**

- 1. Touch the **Home Key >**  $\overline{S}$  **>**  $\overline{S}$  **> Settings > Accounts.**
- 2. Touch **ADD ACCOUNT**.
- 3. Follow the instructions from your Internet calling service provider to configure the settings for your account.
- 4. Touch **SAVE**.

#### **To configure which calls use Internet calling:**

You can configure your phone to place all calls using Internet calling when data network is available, just calls to Internet calling addresses, or to ask each time you place a call.

- 1. Touch the **Home Key >**  $\overline{S}$  **>**  $\overline{S}$  **> Settings.**
- 2. Touch **Use Internet calling**.
- 3. Touch the Internet calling option you want.

#### **To configure your phone to receive Internet calls:**

By default, your phone is configured to make Internet calls, but not to ensure that you will receive them. However, you can configure your phone to listen for Internet calls made to an Internet calling account you have added to your phone.

- 1. Touch the **Home Key >**  $\overline{S}$  **>**  $\overline{S}$  **> Settings > Accounts.**
- 2. Check **Receive incoming calls**. Checking this setting will reduce your battery life between charges.

### **Other Options**

- 1. Touch the **Home Key >**  $\overline{S}$  **>**  $\overline{S}$  **> Settings > Additional settings**.
- 2. Check **Voice privacy** to enable privacy mode. Or check **Plus code dialing setting** to set the plus code replacement for making international call.

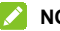

#### **NOTE:**

Please contact the service provider to check whether the Voice privacy and Plus code features are available.

# **Contacts**

You can put contacts on your phone and synchronize them with the contacts in your Google Account or other accounts that support contact syncing.

To see your contacts, touch the **Home Key >** . From there, you can touch the tabs on the top of the screen or swipe horizontally to quickly switch to the contact groups  $\mathbb{R}$  or favorite contacts  $\triangle$ .

# **Checking Contact Details**

- 1. Touch the **Home Key >**  $\boxed{2}$  and touch the Contacts tab  $\boxed{2}$ to access your contact list.
- 2. Scroll through the list to view all your contacts.
- 3. Touch a contact to view its details.

### **Z** NOTE:

If you have a lot of contacts stored, drag the slider on the right side of the screen up or down to quickly go to contacts with the name initial you want.

## **Adding a New Contact**

- 1. Touch the **Home Key >**  $\boxed{2}$  and touch the Contacts tab  $\boxed{2}$ .
- 2. Touch  $\mathbb{S}_n$  to add a new contact.
- 3. Touch the account above the name field to choose where to save the contact. If a web account is selected, the contact will be synced automatically with your account online.
- 4. Enter the contact name, phone numbers, email addresses, and other information.
- 5. Touch **DONE** to save the contact.

### **Setting Up Your Own Profile**

You can create your own name card in your phone.

- 1. Touch the **Home Key >**  $\boxed{2}$  and touch the Contacts tab  $\boxed{2}$ .
- 2. Touch **Set up my profile**.

If a profile has already been set up, touch the listing under ME and touch **Edit**.

3. Edit your profile information and touch **DONE**.

### **Importing, Exporting, and Sharing Contacts**

You can import/export contacts from/to your internal storage or the microSDHC card. This is especially useful when you need to transfer contacts between different devices. You can also quickly share existing contacts using Bluetooth, Email, Messaging, etc.

### **Import Contacts**

- 1. Touch the **Home Key > <u>|</u>**
- 2. Touch the **Menu Key > Import/export > Import from storage**.
- 3. If you have added contact accounts other than the phone, select an account in which to save the contacts.
- 4. Select the vCard file(s) (\*.vcf) in the microSDHC card or the phone storage and touch **OK**.

### **Export Contacts**

- 1. Touch the **Home Key > 2.**
- 2. Touch the **Menu Key > Import/export > Export to storage**. The phone will prompt you with the name of the vCard file and the directory in which the file will be saved.
- 3. Touch **OK** to create the file.

#### **Share All Contacts**

- 1. Touch the **Home Key > 2.**
- 2. Touch the **Menu Key > Import/export > Share visible contacts**.
- 3. Choose how to share the contacts. Options depend on applications installed.

# **Working With Favorite Contacts**

In the Favorites  $\triangleq$  tab, you can find your favorite contacts and frequently used contacts.

### **Add a Contact to Favorites**

You can add the contacts you use frequently to Favorites so that you can find them quickly.

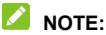

Contacts on the 4G LTE SIM card cannot be added to Favorites.

- 1. Touch the **Home Key >**  $\boxed{2}$  and touch the Contacts tab  $\boxed{2}$ .
- 2. Touch a contact and then touch  $\bullet$  next to the contact name.

#### **Remove a Contact From Favorites**

- 1. Touch the **Home Key >**  $\boxed{2}$  and touch the Favorites tab
- 2. Touch a favorite contact and then touch  $\bullet$  next to the contact name.

## **Working With Groups**

#### **View Your Contact Groups**

1. Touch the **Home Key >**  $\boxed{2}$  and touch the Groups tab  $\frac{1}{2}$ .

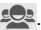

2. Scroll through the list to view the preset groups and any groups you have created.

3. Touch a group to view its members.

### **NOTE:**

To send a message or an email to the group members, you can touch **> Send group message / Send group email** after you open the group.

### **Set Up a New Group**

- 1. Touch the **Home Key >**  $\boxed{2}$  and touch the Groups tab  $\boxed{3}$ .
- 2. Touch  $\frac{d\mathbf{r}}{dt}$  to create a new group.
- 3. If prompted, choose an account for the new group.
- 4. Touch the **Group's name** field and enter the group name.
- 5. Touch **Add member** to select group members from your contacts. Check the contacts you need and touch **Add member to group**.
- 6. If necessary, touch the field below **RINGTONE** to set a distinctive ringtone for incoming calls from the group members.
- 7. Touch **DONE**.

### **Delete a Group**

- 1. Touch the **Home Key >**  $\boxed{2}$  and touch the Groups tab  $\boxed{2}$ .
- 2. Touch a group and then touch **: > Delete**.
- 3. Touch **OK** to disband the group. The contacts in the group will not be deleted.

### **Edit a Group**

- 1. Touch the **Home Key >**  $\boxed{2}$  and touch the Groups tab  $\boxed{3}$ .
- 2. Touch a group and then touch  $\frac{1}{2}$ .
- 3. Select the option you need to change the group name, add or remove group members, or set a new ringtone.
	- ► Touch **Edit** to edit the group name, add new members, or change the ringtone. Touch **DONE** when you finish.
	- ▶ Touch **Multi-Select** to select group members and touch  $\overline{\overline{\mathfrak{m}}}$  to remove them from the group.

## **Searching for a Contact**

- 1. Touch the **Home Key >**  $\boxed{2}$  and touch the Contacts tab  $\boxed{2}$ .
- 2. Touch **Find contacts** at the top of the list.
- 3. Input the contact name or any information the contact has to search for it. The contacts matched will be listed.

# **Editing Contacts**

#### **Edit Contact Details**

- 1. Touch the **Home Key > | 4.**
- 2. Touch a contact you need to edit and then touch **Edit**.
- 3. Edit the contact and touch **DONE**.

### **Set a Ringtone for a Contact**

Assign a special ringtone to a contact, so you know who is calling when you hear the ringtone.

- 1. Touch the **Home Key > 2.**
- 2. Touch a contact you want to set a ringtone for and then touch

#### **> Set ringtone**.

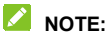

The contact must be saved on the phone, not the 4G LTE SIM card.

3. Select a ringtone you like and touch **OK**.

# **Accounts**

### **Adding or Removing Accounts**

You can add multiple Google Accounts, Microsoft Exchange ActiveSync® accounts and other kinds of accounts depending on the apps installed on your phone.

#### **Add an Account**

- 1. Touch the **Home Key > > Settings > Add account**.
- 2. Touch the type of account you want to add.
- 3. Follow the onscreen steps to enter the information about the account. Most accounts require a username and password, but the details may vary. You may also need to obtain some information from IT support or your system administrator.

When the account is successfully added, it is displayed in the **ACCOUNTS** section in the **Settings** menu.

#### **Remove an Account**

Removing an account will delete it and all information associated with it from your phone, such as emails and contacts.

- 1. Touch the **Home Key > > Settings**.
- 2. Touch the account category in the **ACCOUNTS** section and then touch the account.
- 3. Touch the **Menu Key > Remove account > Remove account**.

# **Configuring Account Sync**

### **Configure Auto Sync Setting**

- 1. Touch the **Home Key > > Settings > Data Usage**.
- 2. Touch the **Menu Key** and check or uncheck **Auto-sync data**.
	- $\blacktriangleright$  When automatic sync is turned on, changes you make to information on your phone or on the web are automatically synced with each other.
	- $\triangleright$  When auto sync is turned off, you need to sync manually to collect emails, updates, or other recent information.

### **Sync Manually**

- 1. Touch the **Home Key > > Settings**.
- 2. In the **ACCOUNTS** section, touch the account category and then the account you want to sync.
- 3. Touch the **Menu Key > Sync now**.

### **Change an Account's Sync Settings**

- 1. Touch the **Home Key > > Settings**.
- 2. In the **ACCOUNTS** section, touch the account category and then the account. The Sync screen appears, showing a list of information the account can sync.
- 3. When auto-sync is enabled, check or uncheck items as you need. Checked types of information on the phone and the web will be kept in auto-sync.

# **Email**

Touch in the home screen and select **Email**. Use it to receive and send emails from your webmail or other accounts, using POP3 or IMAP, or access your Exchange ActiveSync account for your corporate email needs.

# <span id="page-84-0"></span>**Setting Up the First Email Account**

- 1. When you open **Email** for the first time, enter your email address and password.
- 2. Touch **Next** to let the phone retrieve the network parameters automatically.

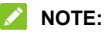

You can also enter these details manually by touching **Manual setup** or when automatic setup fails.

3. Follow the on-screen instructions to finish the setup.

Your phone will show the inbox of the email account and start to download email messages.

### **Checking Your Emails**

Your phone can automatically check for new emails at the interval you set when setting up the account.

You can also check new emails manually by touching  $\mathbb Z$  in any of the email account's boxes. Touch **Load more messages** at the bottom of the email list to download earlier messages.

# **Responding to an Email**

You can reply to or forward a message that you receive. You can also delete messages and manage them in other ways.

### **Reply to or Forward an Email**

- 1. Open the email you want to reply to or forward from Inbox.
- 2. Do the following as you need.
	- To reply to the sender, touch  $\overline{\mathbf{S}_n}$ .
	- $\triangleright$  To reply to the sender and all recipients of the original  $email$ , touch  $K \bar{b}$
	- $\triangleright$  To forward the email to someone else, touch  $\boxed{11}$ .
- 3. Edit your message and touch **Send**.

#### **Mark an Email as Unread**

You can return a read email to the unread state—for example, to remind yourself to read it again later. You can also mark a batch of emails as unread.

- While reading a message, touch the **Menu Key > Mark as unread**.
- While in a message list (for instance, the inbox), touch the checkboxes before the messages and then touch  $\sim$ .

### **Delete an Email**

You can delete an email from its folder. You can also delete a batch of emails.

- While reading a message, touch  $\overline{\mathbb{m}}$  > OK.
- While in a message list (for instance, the inbox), touch the checkboxes in front of the messages and then touch  $\overline{\overline{m}}$  > **OK**.

## **Writing and Sending an Email**

1. Open your email Inbox and touch  $\mathbb{I}_+$ .

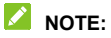

If you have more than one email account added on the phone, touch the sender line to select the account you want to use for sending the message.

- 2. Enter a contact name or email address in the 'To' field. Separate each recipient with a comma. You can also touch  $\bullet$  to select recipients from your contacts, contact groups, or history.
- 3. Enter the email subject and compose the email text.
- 4. Touch the **Menu Key > Attach file** to add audio files, images, videos and other types of files as attachments.
- 5. Touch **Send** at the top right of the screen to send the message.

# **Adding and Editing Email Accounts**

### **Add an Email Account**

After setting up your first email account (see *[Setting Up the](#page-84-0)  [First Email Account](#page-84-0)*), you can add more email accounts and manage them separately.

- 1. Open **Email** to get the Inbox screen.
- 2. Touch the **Menu Key > Settings** and touch **ADD ACCOUNT** at the top right of the screen.
- 3. Follow the prompts to set up the account as you did with the first one.

#### **Edit an Email Account**

You can change a number of settings for an account, including how often you check for email, how you're notified of new mails, your email signature, and details about the servers the account uses to send and receive mails.

- 1. Open **Email** to get the Inbox screen.
- 2. Touch the **Menu Key > Settings** and touch the account whose settings you want to change.
- 3. Make the changes you want and touch the **Back Key** when you're finished.

# **Changing General Email Settings**

General settings apply to all email accounts you add.

- 1. Open **Email** to get the Inbox screen.
- 2. Touch the **Menu Key > Settings > General**.
- 3. Make the changes and touch the **Back Key** when you finish.

# **Gmail™**

After you sign in to your Google Account on the phone, you can send and retrieve Gmail messages with the **Gmail** app.

## **NOTE:**

This feature may not be available in certain regions or with certain service providers.

# **Opening Your Gmail Inbox**

Touch **in** in the home screen and select **Gmail**. The Inbox screen appears.

If you haven't signed in, you will be prompted to do so or create a new account.

Touch the **Menu Key > Refresh** to refresh your Inbox and download new messages. To search for Gmail messages, touch  $Q<sub>n</sub>$  and enter the words to search for.

## **Switching Accounts**

Gmail displays conversations, messages, and settings from one Google Account at a time. If you have signed in to more than one Google Account on your phone, you can switch accounts and view information in each account.

1. From your Inbox, touch the current account at the top of the screen.

2. From the menu that appears, touch the account you want to see. The account's Inbox will open.

## **Writing and Sending a Message**

- 1. Open your Gmail Inbox and switch to the account you want to use for sending the message.
- 2. Touch  $\leq$
- 3. Enter a contact name or email address in the 'To' field. Separate each recipient with a comma.
- 4. Enter the email subject and compose the email text.
- 5. To add an attachment, touch the **Menu Key > Attach file**.
- 6. Touch  $\triangleright$  at the top right of the screen to send the message.

## **Replying to or Forwarding a Message**

- 1. Open the Gmail message you want to reply to or forward to another person.
- 2. Do the following as you need.
	- $\triangleright$  To reply to the sender, touch  $\blacklozenge$ .
	- $\triangleright$  To reply to the sender and all recipients of the original message, touch **: > Reply all.**
	- ► To forward the message, touch **: > Forward**.
- 3. Edit your message and touch  $\geq$

# **Working With Received Attachments**

When a message has an attachment. Gmail displays information about it in the **ATTACHMENTS** section of the email.

Depending on the attachment type, the applications installed on your phone as well as your settings, you may touch  $\frac{1}{n}$  to preview, view, or save the attachment.

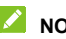

**NOTE:**

For documents with multiple pages, touching the **Preview** option will only download the pages you view, while touching other options may download the entire file and cost more time and data.

# **Working With Labels**

Message labels include both labels you create and default labels such as **Sent**, **Starred**, and **Outbox**. You can organize your emails by labeling them or adding stars to them. Labels also help you sort your messages, just like folders.

#### **To label or change labels:**

1. Open the **Gmail** app and touch in the message list the sender images at the left side of the messages you want to label.

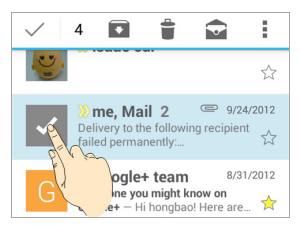

- 2. At the top of the screen, touch  $\frac{1}{2}$  > **Change labels.**
- 3. Check or uncheck labels in the new screen and touch **OK**.

#### **To add stars to messages:**

- 1. Open the **Gmail** app and touch in the message list the sender images in front of the messages you want to star.
- 2. At the top of the screen, touch **: > Add star**.

#### **To view messages by label:**

- 1. Open the **Gmail** app and touch the current account at the top of the screen without checking any message.
- 2. Touch a label below **ALL LABELS** to view messages with that label.

### **Changing Gmail Settings**

From any box, touch the account at the top of the screen and select **SETTINGS** to change **General settings**, which apply to all Gmail accounts, or other settings that only apply to specific accounts.

# **Messaging**

You can use Messaging to exchange text messages (SMS) and multimedia messages (MMS).

### **Opening the Messaging Screen**

Touch  $\frac{1}{n}$  in the home screen.

The **Messaging** screen opens where you can create a new message, search for messages, or open an ongoing message thread.

- Touch **New message** to write a new text or multimedia message.
- Touch **Search** to search for a message using keywords.
- Touch an existing message thread to open the conversation you've had with a certain number.

## **Sending a Message**

- 1. On the **Messaging** screen, touch **New message** at the bottom.
- 2. Add recipients by one of the following ways.
	- ► Touch the **To** field and manually enter the recipient's number or the contact name. If the phone presents a few suggestions, touch the one you want to add.
- ▶ Select recipients from your contacts, call log, and contact groups by touching . Then touch **Done**.
- 3. Touch the **Type message** field and enter the content of your message.
- 4. If you want to send a multimedia message, touch the **Menu Key > Add subject** to add a message subject or touch the paper clip icon  $\mathbb N$  to attach a file or a slideshow to the message.
- 5. Touch or **Send**.

#### **NOTE:**

You can also include email addresses as recipients for multimedia messages.

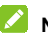

### **NOTE:**

Do not add a message subject or any attachment if you want to send a text message. Otherwise you may be charged for a multimedia message.

## **Replying to a Message**

Messages you receive are appended to existing threads for the same number. If the new message comes from a new number, a new thread is created.

1. On the **Messaging** screen, touch the thread that has the message you want to reply to.

- 2. Type your reply in the text box at the bottom. You can touch the attach icon  $\mathcal{N}$  if you want to reply with an MMS.
- 3. Touch or **Send**.

#### **Forwarding a Message**

- 1. On the **Messaging** screen, touch the thread that has the message you want to forward.
- 2. Touch the message.
- 3. Touch **Forward** in the menu that opens.
- 4. Enter a recipient for the message and edit the content if you want.
- 5. Touch or **Send**.

### **Changing Message Settings**

Touch the **Menu Key > Settings** in the Messaging screen to change messaging settings.

# **Calendar**

Calendar on the phone works with the web-based Google Calendar™ service for creating and managing events, meetings, and appointments. It also works with the Microsoft Exchange ActiveSync calendar once you sign into your Exchange account on the phone.

To open Calendar, touch in the home screen and select **Calendar**.

## **Viewing Your Calendars and Events**

#### **Select Visible Calendars**

- 1. Open the **Calendar** app.
- 2. Touch the **Menu Key > Calendars to display**.
- 3. In the new screen, touch the calendars to check the calendars you want to see or uncheck the calendars you'd like to hide.

Events from hidden calendars are not shown in the Calendar app.

#### **Change Calendar Views**

You can view your calendars in different forms. The app offers four views: Month, Week, Day, and Agenda.

To change calendar views, touch Month, Week, Day, or Agenda at the bottom of the screen.

You can also change to Day view from Month view by touching any day in the grid.

- In Month view, swipe vertically or horizontally to see earlier months and later months.
- In Week or Day view, swipe horizontally to see earlier weeks/days and later weeks/days.
- When you are viewing earlier or later days, weeks, or months, touch **Today** at the top to quickly switch to today.

### <span id="page-97-0"></span>**View Event Details**

In Agenda, Day, or Week view, touch an event to view its details.

In Month view, touch a day to switch to Day view. Then touch an event to view its details.

### **Creating an Event**

1. In any Calendar view, touch **New** at the top.

You can also touch a spot in Day or Week view twice to add an event to that time spot.

- 2. If you have more than one calendar account, touch the current account above the **Event name** box to choose one.
- 3. Enter the event details and touch **Save**.

# **Editing or Deleting an Event**

- 1. Find the event you want to edit or delete.
- 2. Open its details screen (see *[View Event Details](#page-97-0)* in this chapter).
- 3. Do one of the following as you need.

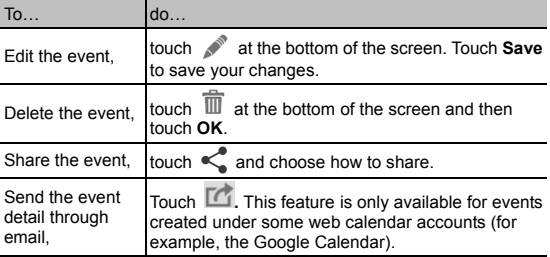

### **Changing Calendar Settings**

To change Calendar settings, open a Calendar view (Day, Week, Month, or Agenda) and touch the **Menu Key > Settings**.

# **Google+™**

Google+ is a social networking service offered by Google. The Google+ application on your phone enables you to manage your data, chat with online contacts, organize them in different circles, and share your selected information.

Touch in the home screen and select **Google+**. The first time you open the Google+ app, select the photo & video backup and contact sync options.

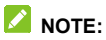

For detailed guide for Google+, open Google+ and touch the **Menu Key > Help** to view the online instructions.

### **Getting Started With Google+**

Open the **Google+** app to use the following features:

- Check out new posts: Touch  $\blacksquare$  near the top right corner and select **Everything** to see posts people have shared with you, a circle or community you are in, or everyone. You can filter the posts displayed by touching  $\blacksquare$  and selecting a circle under **My Circles**, a community under **My Communities**, a hot topic below **Explore**, **What's Hot**, or **Nearby**.
- Write a post: Touch to write a post. You can select the people or circles you want to share the post with, and add pictures, your location, URLs, or your mood in the post.
- Manage your social calendar: Touch and select Events to add events, invite people, and then share photos in real time from the event by enabling Party Mode.
- $\bullet$  See friends' locations on a map: Touch  $\bullet$  and select **Locations** at the bottom of the screen. You'll see a map that shows everyone who shares their location with you. Touch the photo of a person to display their location details.
- Check out photos of you: Touch and select **Photos** at the bottom of the screen to open the **Photos** app. Then touch the Photos icon at the top left and select **Photos of you**.
- Manage your friends and circles: Touch  $\circled{B}$  to find new people and add them to your circles.
- Search for people, posts, and photos: Touch  $Q_{\bullet}$  and enter the information you want to search for.
- Manage your own information: Touch your photo avatar and name at the top left to view and edit your basic information, view your posts and photos.

### **Signing out of Google+**

If you are already signed in to the app, you can sign out by following these steps.

- 1. Touch in the home screen and select **Google+**.
- 2. Touch the **Menu Key > Settings**.
- 3. Touch your account and touch the **Menu Key > Sign out**.

## **Browser**

Use **Browser** to view web pages and search for information.

### **Opening the Browser**

Touch **in** the home screen and select **Browser** to start this function. The last web page you were viewing is displayed. If you have not used **Browser** recently, your home page opens.

Browser also opens when you touch a web link - for example, in an email or a text message.

To open a web page or search the web:

- 1. Open the **Browser** app.
- 2. Touch the address box at the top of the web page. If the address box isn't visible, scroll to the top of the page to show it.
- 3. Enter the address (URL) of a web page. Or, enter terms you want to search for. You can also touch  $\mathbb U$  to search by voice.
- 4. Touch a URL or search suggestion or touch **Go** on the keyboard to open the web page or search results.

### **NOTE:**

Touch **X** at the bottom of the screen if you want to stop opening the page.

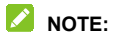

Touch the tabs icon  $\begin{array}{|c|c|}\n\hline\n\end{array}$  at the bottom of the screen and select  $+$  to open a new web page in a new tab.

### **Downloading Files**

Touch and hold an image or a link to a file or to another webpage. In the menu that opens, touch **Save image** or **Save link**.

The downloaded files are saved to your phone or the memory card. You can view or open them in the **Downloads** app  $($   $\blacksquare$  > Downloads  $)$ .

### **Changing Browser Settings**

You can configure a number of Browser settings to customize the way you browse the web, including several that you can use to control your privacy.

To open the Browser settings screen, touch the **Menu Key > Settings**.

# **Maps**

### **Activating Location Services**

To use location-related applications, such as finding your location on Google Maps™, you must have location services turned on on your phone.

- 1. Touch the **Home Key > > Settings > Location**.
- 2. Slide the **Location** switch at the top to turn location services on or off.
- 3. When location is enabled, touch **Mode** to select location sources you want to use.
	- **High accuracy:** Get accurate location using both GPS and Wi-Fi as well as mobile networks.
	- **Battery saving:** Use only Wi-Fi and mobile networks to get your approximate location. This will drain less power from your battery than using GPS.
	- **Device only:** Use GPS to pinpoint your location.

### **Getting Your Location**

- 1. Touch in the home screen and select **Maps**.
- 2. Touch  $\ddot{Q}$  at the bottom.

The map centers on a dot and an arrow that indicate your location and the direction the phone is facing.

# **Searching for a Location**

- 1. Touch **in** in the home screen and select **Maps**.
- 2. Touch  $Q$ .
- 3. Enter the address or the type of business or establishment you're looking for in the search box at the top. If suitable suggestions appear below the search box, touch one to search for it.

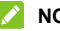

#### **NOTE:**

You can also touch  $\mathbb U$  beside the search box to use voice search.

- 4. Touch the search key on the keyboard. Red points indicating search results appear on the map.
- 5. Touch a red point to open a card at the bottom with summary information about the location.

Slide the card up to find more information about the location as well as options for getting directions and more.

# **Getting Directions to Your Destination**

Maps can provide directions for travel by foot, public transportation, or car.

- 1. Touch in the home screen and select **Maps**.
- 2. Touch **b**eside the search box.
- 3. Select the mode of transportation and then enter a start and end point. If your location is found, it will appear in the start point field by default.

Suggested routes will appear on cards and you can slide up or down to view different cards with different routes. Touch a card to see detailed route directions.

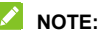

For driving routes, touch (**Start**) to use Google Maps Navigation (beta) and get turn-by-turn voice directions.

# **Searching for Local Places**

Google Maps helps you find all kinds of businesses and establishments around you. You can rate these places and get recommendations.

- 1. Touch in the home screen and select **Maps**.
- 2. Navigate the map view to the area you'd like to explore. You can explore nearby locations or pan the map to another location.
- 3. Touch the search bar at the top.
- 4. Touch the **Explore nearby** card and choose one option in the new screen. Results will appear on cards.
- 5. Touch a location to see it on the map or get directions.

You can also slide up the bottom card to find out more information, such as the street address, website, and street view, or to call that place, save it to your Google Account, or share it with others.

### **NOTE:**

The "Explore nearby" feature is not available for all areas.

# **Google Now™ and Search**

You can search for information on the web or on your phone using Google Search, get information when you need with Google Now without searching, or perform certain tasks by speaking.

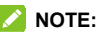

Google Now is available in selected areas.

## **Enabling Google Now**

Google Now gets you just the right information at just the right time. It tells you today's weather before you start your day, how much traffic to expect before you leave for work, and more. You can turn Google Now on or off from within the Google app.

The first time you open the Google app, see a brief explanation of how Google Now works and touch **Next**. When you see **Yes, I'm in.** choose it to begin.

- 1. Touch the **Home Key >**  $\Box$  **> Google.**
- 2. Touch the **Menu Key > Settings**.
- 3. Slide the ON/OFF switch next to **Google Now**.

### **Searching With Text**

You can search for information on the Internet or on the phone (such as music, apps, and contacts) by entering text.

- 1. Touch in the home screen and select **Google**.
- 2. Enter the terms you want to search for in the search box and touch the search key on the keyboard, or touch a search suggestion that appears below the search box.

## **Searching by Speaking**

You can also search the web or perform certain tasks by speaking.

- 1. Touch the **Home Key > > Google**.
- 2. Touch the microphone icon to the right of the search box, or just say 'OK, Google'.

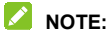

You can also touch the **Home Key > > Voice Search**.

3. Speak the terms you want to search for or the question you want to ask. When you're finished speaking, your speech is analyzed and the search is initiated.

## **Changing Search Settings**

Open the **Google** app and touch the **Menu Key > Settings** to set Google Now, phone search options, voice recognition and output settings, and to change privacy settings for your account.
## **Camera**

You can use your phone to take high-quality photos and record high-definition videos. Photos and videos are stored on the phone's memory card or in the phone's internal storage. You can copy them to your computer or view them in the **Gallery** app.

## **Capturing a Photo**

- 1. Touch in the home screen and select **Camera**.
- 2. Aim the camera at the subject and, if necessary, touch the buttons on the screen to switch cameras, turn on/off flash, select special features or color effects, or set up other related options.

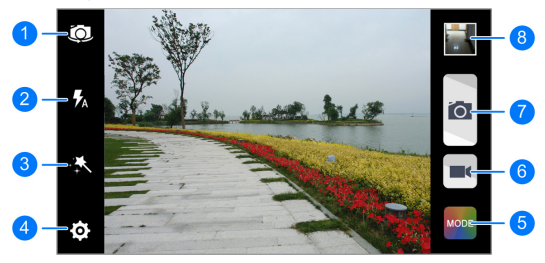

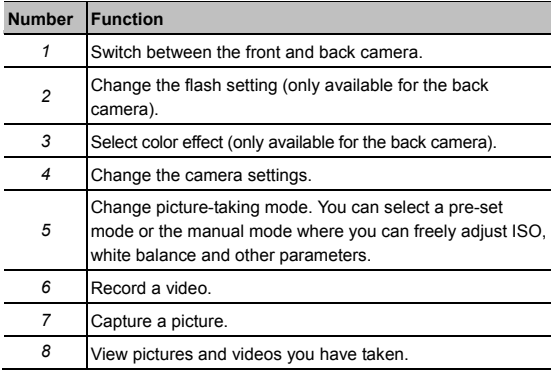

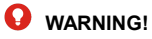

Keep a safe distance when using the flash. Do not point the flash towards the eyes of people or animals.

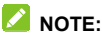

You can spread or pinch on the screen or press the **Volume Key** to zoom in or out before taking picture or during video recording.

- 3. Touch the area where you want the camera to focus.
- 4. Take the picture or record the video.
	- $\triangleright$  Touch  $\bigcirc$  to take the picture.
	- Touch  $\blacksquare$  to record the video and touch  $\blacksquare$  to stop.

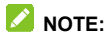

While video recording is in progress, you can touch  $\overline{1}$  to save the current frame as a photo.

## **Customizing Camera Settings**

Before capturing a photo or video, you can touch  $\Phi$  to open the following camera setting options.

- **Camera settings** 
	- **Grid:** Show or hide the composition lines.
	- ► **Self-timer:** Set a time delay before the camera takes a picture automatically after you touch the shutter icon, or turn off this feature.
	- **Auto-review:** Set the auto-review time for taken pictures. You can turn off this feature.
	- **Picture size:** Set the image size for your photo.
	- **Shutter tone:** Select shutter tone or turn it off.
- **Camcorder settings** 
	- **Video quality:** Set the quality for your video.
	- **Time lapse:** Set the frame interval when recording time lapse videos.
	- **Silence camcorder:** Check this option if you want to record silent video clips.
- **Other settings** 
	- **Geo-tagging:** Select whether to store the GPS location in captured picture and video files.
	- **Storage location:** Open the storage settings screen to change the default location for captured images, videos, and other user data. See "Save location" in *[Storage](#page-144-0)*.
	- **Restore defaults:** Restore the default camera settings.

# **Gallery**

## **Opening Gallery**

Touch in the home screen and select **Gallery** to view albums of your pictures and videos.

## **Working With Albums**

When you open Gallery, all pictures and videos on your phone are displayed in a number of albums.

#### **To view album contents:**

Touch an album to view the pictures and videos it contains.

#### **To share albums, pictures, or videos:**

- 1. Touch and hold an item in the Albums view to select an album or after you open an album to select a picture or a video.
- 2. Touch more items that you want to share.
- 3. Touch  $\leq$  and select how you want to share the items.

#### **To delete albums:**

- 1. Touch and hold an album until it is selected.
- 2. Touch more albums that you want to delete.
- $3.$  Touch  $\frac{1}{2}$  > OK.

## **Working With Pictures and Videos**

Touch a picture or a video in an album to view it in full screen. Double-tap, or pinch two fingers together or spread them apart to zoom out or in. Slide left or right to view other contents in the album.

Touch  $\Box$  at the center of a video to start watching the video.

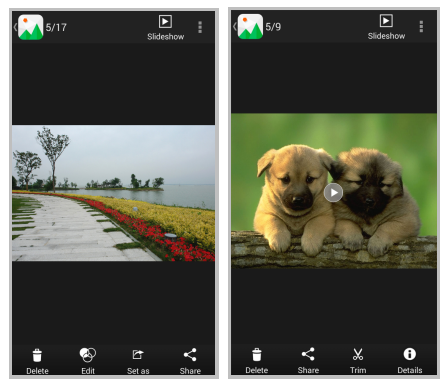

While browsing the album contents in full screen, touch the screen to display the following options.

- Touch **Slideshow** to browse the album contents in a slideshow.
- Touch **:** or the **Menu Key** to rename, configure slideshow options, rotate the picture, or check picture file details.

 Touch the buttons along the bottom to delete or share the file, edit the picture, set the picture as wallpaper or contact photo, trim the video, or check video file details.

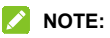

All options may not be available for certain albums or items.

## **Retouching Your Pictures**

You can edit any photos you took and some other pictures in **Gallery**. The changed picture is saved in the the same album, while the original image is never affected.

- 1. Touch **Edit** while viewing a picture in full screen to open the PhotoEditor interface.
- 2. Touch the options along the bottom of the screen to edit the picture.

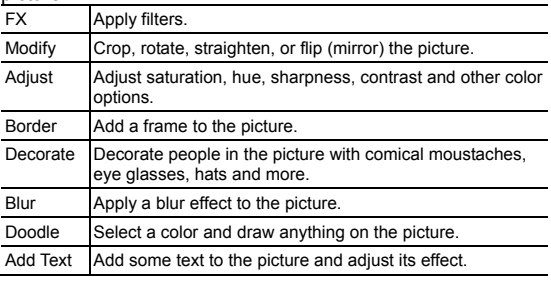

3. Touch  $\vee$  to keep the change or  $\vee$  to cancel it.

4. Touch **Save** to save the new picture.

### **Z** NOTE:

Touch **History** in the PhotoEditor screen to see the edits you have made and undo or redo them.

## **Music**

Touch in the home screen and select **Music** to play audio files stored on your phone. **Music** supports a wide variety of audio formats, so it can play music you purchase from online stores, music you copy from your CD collection, and so on.

## **Copying Music Files to Your Phone**

Before using Music, you need to copy or download audio files to your phone.

#### **Copy From a Computer**

- 1. Connect your phone and the computer with a USB cable.
- 2. Open the notification panel and touch  $\sqrt[12]{\cdot}$ .
- 3. Touch **Media device (MTP)** to browse the files in the phone storage and on the microSDHC card.
- 4. Copy the music file from the PC and paste it to the phone storage or microSDHC card.

#### **Download From the Internet**

You can download music files when browsing web pages. See *[Downloading Files](#page-102-0)*.

#### **Receive via Bluetooth**

You can receive music files from other devices via Bluetooth. See *[Receive Data via Bluetooth](#page-55-0)*.

#### **Receive via Wi-Fi**

You can receive music files from other devices via Wi-Fi. See *[Receive Data via Wi-Fi](#page-53-0)*.

## **Viewing Your Music Library**

Touch in the home screen and select **Music** and your music library is displayed. All your audio files are cataloged according to the information stored in the files.

Touch a card at the upper-half of the screen to view your music library organized by **Artists**, **Albums**, **Songs**, **Playlists**, **Folders**, or **Genres**. You can also touch **RECENTLY PLAYED** or **FAVORITES** to browse songs you recently played or you have added as favorites.

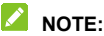

If an audio file is being played, its summary information is displayed at the bottom of the screen. Touch  $\mathbf{E}$  to open the playback screen.

## **Set a Song as the Default Ringtone**

The song will be used as the ringtone for all incoming calls. except those from contacts to whom you have assigned special ringtones (see *[Set a Ringtone for a Contact](#page-81-0)*).

- 1. Touch in the home screen and select **Music** to see the music library.
- 2 Touch  $\bigoplus$  next to a song in any list.
- 3. In the menu that opens, touch **Use as ringtone**.

### **NOTE:**

If the song is being played and you're in the playback screen. you can touch the **Menu Key > Use as ringtone**.

## **Playing Music**

Touch a song in the music library to listen to it. The following playback screen appears.

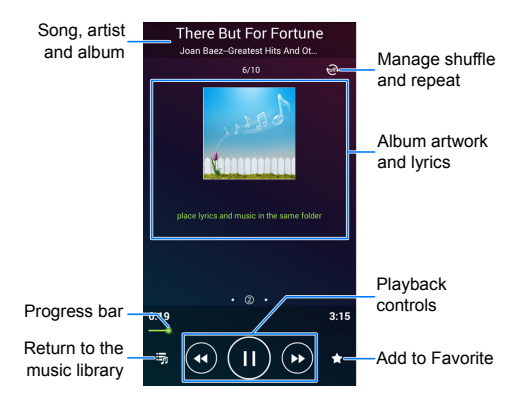

## **Managing Playlists**

Create playlists to organize your music files into sets of songs, so that you can play the songs you like in the order you prefer.

- Touch > **Add to playlist** next to a song to add it to a playlist or create a new playlist.
- Touch > **Delete Playlist** next to a playlist to delete the playlist.
- Touch > **Rename Playlist** next to a playlist to rename the playlist.
- Touch a playlist to view its content. You can touch the **Menu Key > Multi Select** to select the song you want to remove.

# **Play Music**

The **Play Music** application (**1)** works with Google Music, Google's online music store and streaming service. You can stream via mobile data or Wi-Fi and listen to you favorite songs that you've added to your online Google Music library. You can also play audio files you've copied directly to your phone from a computer.

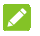

#### **NOTE:**

The availability of Google Music is dependent on your region. If it is not available, or you don't have a mobile data or Wi-Fi connection, you can only play music stored on your phone.

## **Playing Your Music**

Touch in the home screen and select **Play Music**. If you are prompted, select an account to access its online music library.

The app searches your online library and your phone for music and playlists before displaying your combined music library, organized by **ARTISTS**, **ALBUMS**, **SONGS**, and **GENRES**. You can touch  $\sqrt{n}$  > My Library / Playlists to view all the music and playlists. To changes views of your library, swipe left or right.

Touch a song to play it. When the song is playing, touch the summary information at the bottom to display the playback screen.

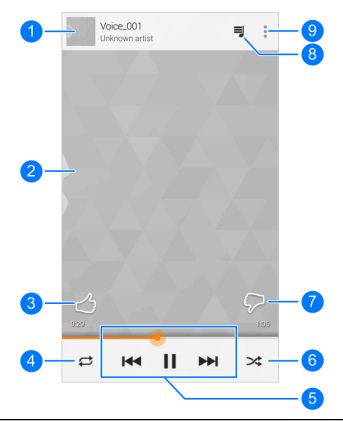

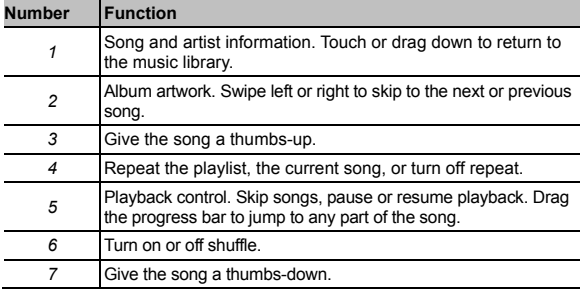

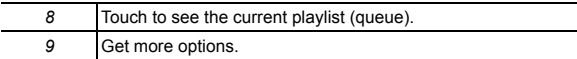

You can still control the music when you are not in the playback screen.

- In the music library of the **Play Music** app, touch the summary information at the bottom of the screen to restore the playback screen.
- In other apps, flick down the notification panel. Touch the song title to restore the playback screen, or just pause/ resume playback or skip to the next/previous song.
- When the screen is locked, the song information, album cover as well as playback control is displayed on top of the screen. You can pause/resume playback or skip songs.

## **Managing Playlists**

Create playlists to organize your music files into sets of songs, so that you can play the songs you like in the order you prefer. To view all your playlists, touch > **Playlists**.

- Touch > **Add to playlist** next to a song or a playlist to add it to a playlist or create a new playlist.
- Touch > **Delete** next to a playlist to delete the playlist.
- Touch a playlist to view its content. You can touch  $\frac{1}{2}$  > **Remove from playlist** next to the song you want to remove, or drag the handle icon to the left of each song to rearrange its order in the playlist.

# **Video Player**

Touch in the home screen and select **Video Player** to view your video library and play various kinds of videos.

## **Playing and Controlling Videos**

Touch a video in the video library to play it. Rotate the phone on its side to watch the video in landscape view.

Touch the video to show the playback controls. You can control the video and audio or carry out other operations.

- Touch the play/pause button at the bottom to pause or resume the playback.
- Drag the progress bar to jump to any part of the video. You can also slide horizontally on the video to rewind or fast forward.
- Slide vertically on the right or left part of the screen to adjust volume or brightness.
- $\bullet$  Touch  $\blacksquare$  or  $\blacktriangleright$  to skip to the previous or the next video.
- Touch  $\mathbb{X}$  to change the video ratio.
- Touch  $\heartsuit$  to rotate the video.
- $\bullet$  Touch  $\bullet$  to hide the control panel.
- Touch  $\overline{5}$  to play the video in a small window and continue with other tasks on the phone.

 $\bullet$  Touch  $\bullet$  to capture a screenshot.

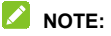

Touch the **Menu Key > SRS Setting** to manage SRS sound effects.

## **Managing Video Files**

#### **Delete or Share Video Clips**

- 1. Touch and hold a video in the video library to select it.
- 2. To select more videos, touch them.
- 3. Touch **Delete > OK** to delete selected videos, or touch **Share** and select how you want to share them.

### **Rename a Video Clip**

- 1. Touch  $\equiv$  next to the video you want to rename.
- 2. Touch **Rename**.
- 3. Type the new video name and touch **OK**.

### **Trim a Video Clip**

- 1. Touch a video to start playing it.
- 2. Touch the **Menu Key > Trim**.
- 3. Drag the two tabs on the progress bar to select the portion you want to keep.

If necessary, touch the play button to preview the selected portion.

4. Touch the scissors at the bottom. The trimmed video is saved as a new video file.

#### **Check Video File Details**

- 1. Touch  $\equiv$  next to the video you want to view the details of.
- 2. Touch **Details**.
- 3. Check the file title, duration, size, path, and time. Touch **Close** when you finish.

# **Sound Recorder**

**Sound Recorder** enables you to record voice memos and listen to them whenever you like.

## **Recording a Voice Memo**

- 1. Touch in the home screen and select **Tools > Sound Recorder**.
- 2. Touch  $\bigcirc$  to start recording. Touch  $\bigcirc$  to cancel recording if you change your mind. You can touch  $\left[\begin{array}{ccc} 0 \\ \end{array}\right]$  to pause and  $\bullet$  to continue during the recording.
- 3. Touch  $\Box$  to stop recording. The memo is automatically saved.

If you don't want to save the memo after recording it, touch  $\overline{\mathbb{I}\hspace{-.1em}I}$ to delete it.

## **Playing a Voice Memo**

#### **To play a memo you just recorded:**

Touch  $\Omega$  at the bottom of the screen.

#### **To play any saved memo:**

1. Touch **My records** at the top right of the screen to see all recordings.

2. Touch the title of a memo to play it.

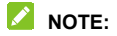

You can also touch  $\equiv$  beside the memo to delete, share, rename, trim it, add a tag, check its file information, or set it as your phone ringtone.

# **More Apps**

### **Backup & Restore**

Touch in the home screen and select **Backup & Restore**. You can back up your user data, such as contacts, messages, call history and gaming progress, as well installed applications to the memory card regularly. If the data get lost, restore it from the memory card.

Touch  $\overline{O}$  > Help to view detailed guide.

### **Calculator**

Touch in the home screen and select **Tools > Calculator** to use the phone's convenient built-in calculator for some basic as well as advanced mathematical equations.

You can also touch **Tip** to calculate tips.

#### **NOTE:**

Hold the phone on its sides to switch to advanced panels.

## **Chrome™**

Touch in the home screen and select **Chrome** to browse the Internet. Chrome on your phone can sync bookmarks, browsing history, and opened tabs from your Google Account, so that you can maintain the same experience across your phone, your PC, your tablet and other devices.

## **Clock**

Touch in the home screen and select **Tools > Clock** to use a series of timing tools.

#### **Set a New Alarm**

- 1. Touch the **Alarm** tab in the **Clock** app.
- 2. Touch an existing alarm to configure it, or touch **Add alarm** at the bottom of the screen to create a new alarm.
- 3. Set up the alarm options, such as time, repeat, and alarm sound.
- 4. Touch **SAVE** to save and exit.

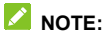

To enable or disable existing alarms, just touch  $\bullet$  or  $\bullet$ .

#### **Use Bed Clock**

You can use the phone as a bedside clock.

- 1. Touch the **Alarm** tab in the **Clock** app.
- 2. If necessary, touch the **Menu Key > Bed Clock Preferences** to set up the following bed clock options. Then touch the **Back Key** to return to the **Alarm** tab.
	- **Enable bed clock:** Turn on or off the bed clock function
	- **Bed clock never sleeps:** Keep the bed clock screen turned on when charging the phone.
- 3. Touch the **Menu Key > Bed Clock** to open the bed clock screen.

### **Check World Time**

Touch the **World time** tab in the **Clock** app to check local time for cities around the world.

Touch  $+$  at the bottom to add a new city or country.

#### **Use the Stopwatch and Countdown**

Touch the **Stopwatch** or **Countdown** tab in the **Clock** app to use the stopwatch or the countdown timer.

Stopwatch allows you to record lap times, while Countdown allows you to set a time and count down to zero.

## **Downloads**

The **Downloads** app keeps a record of the files you have downloaded using apps such as **Browser**, **Email**, or **Gmail**.

Touch in the home screen and select **Downloads** to check the record.

- Touch a file to open it with the appropriate applications.
- Touch and hold a file, or check the box in front of it, to delete or share it.

## **Drive**

Touch in the home screen and select **Drive**. The **Drive** app allows you to store files on Google servers for free after you sign in to your Google Account. You can access them on your computers, your phones and other devices, share them, or collaborate with others.

## **File Manager**

Quickly access all of your images, videos, audio clips, and other types of files on your phone and on the memory card.

Touch in the home screen and select **File Manager**. You can find the file you need by category in the **Category** tab, or touch **Phone** or **SD Card** to browse folders and files on the phone storage or the microSDHC card.

- Touch folders and files to access stored items.
- Touch and hold an item to access option icons such as Copy, Move, Share, or Delete.
- To copy or move an item, navigate to a new location and touch **Paste**.
- $\bullet$  Touch  $\blacksquare$  to create a new folder in the current directory.

### **Mi-POP**

Mi-POP keeps the onscreen navigation keys always at your fingertips. You no longer need to reach for the **Home Key**, the **Back Key**, or the **Menu Key**.

To enable Mi-POP, touch  $\Box$  in the home screen and select **Mi-POP**, and then check **Mi-POP**, or touch and hold the **Back Key.** The icon  $\implies$  should appear on the screen, functioning as the **Back Key**. Drag  $\implies$  freely to wherever your finger feels comfortable to reach. Drag  $\implies$  horizontally to display other buttons:

- : the **Home Key**.
- $\cdot$   $\Box$  : recent apps.
- $\bullet \equiv$  : the **Menu Kev.**

## *M* NOTE:

Touch and hold  $\Rightarrow$  to get other options, including powering off or rebooting the phone, locking the screen, capturing a screenshot, and enabling vibration or sound.

### **NotePad**

Touch in the home screen and select **Tools > Note** to save and view your notes. You can add audio, images, videos, doodles, and other types of files to your notes.

 Touch a note category and then touch **New note** at the bottom to create a new note.

• Touch a note to view its entire content. You can also touch the options along the bottom to edit, delete, or more.

## **Task Manager**

Touch in the home screen and select **Task Manager** to view or stop applications.

- Touch a task in the **Tasks** tab to check the details of the application or force it to stop.
- Touch the **Apps** tab to manage all the applications on your phone.
- Touch the **Resources** tab to view the real-time use of the system resources (CPU, RAM and storage).

## **Unlock Shortcuts**

Touch in the home screen and select **Unlock Shortcuts** to change the apps you can open from the lock screen. See *[Locking/Unlocking the Screen and Keys](#page-20-0)*.

You can maintain four shortcuts at most on the lock screen. Touch  $\bigodot$  to remove a shortcut, or touch the plus icon to select a new shortcut.

## **Cloud Print**

Your phone supports Google Cloud Print, a new technology that connects your phone and your printers, and you can print documents, pictures, emails, or web pages from your phone.

- 1. Connect your printer to your Google Account.
	- $\blacktriangleright$  If your printer is a traditional one, connect it to your computer. Then open the Chrome web browser on your computer and add the printer to your Google Account in the Chrome settings page.
	- ► If you have a Cloud Ready Printer, you can connect it to the Internet and register it to your Google Account without using a computer.
- 2. Sign in to your Google Account on the phone.
- 3. Touch the **Home Key > > Settings > Printing > Cloud Print and turn on the Google Cloud Print service.**
- 4. Open a file on the phone and select the option for print.

For example, open a web page with Chrome and touch the **Menu Key > Print…**.

- 5. Select a printer connected with your Google Account and configure other print job options.
- 6. Touch **Print** to send the print job to the printer through Google Servers.

## **2** NOTE:

When selecting printers, you can also choose to save the file to Google Drive.

# **Google Play™ Store**

Touch in the home screen and select **Play Store**. You can buy or rent music, books, movies, apps and download them to your phone.

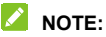

The content you can access in Google Play store depends on your region and your service provider.

## **Browsing and Searching for Apps**

You can browse apps by category and sort them in different ways. Touch a top-level category, such as **Games** and touch an app from any subcategory.

You can also search for apps using an app's name or description, or the developer's name. Just touch  $\alpha$  and enter the search terms.

## **Downloading and Installing Apps**

When you find the app you are interested in through browsing or searching, touch it to open its details screen, where more information about the app is displayed.

1. Touch **INSTALL** (free apps) or the price (paid apps). If the app is not free, you need to sign in to your Google Wallet account and select a payment method.

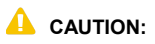

Once installed, some apps can access many functions or a significant amount of your personal data. The Play Store will show you what the app can access. Touch **ACCEPT** to proceed, or touch the **Back Key** to cancel.

2. Wait for the app to be downloaded and installed automatically. Payment needs to be authorized before paid apps start downloading.

The app is successfully installed when the  $\mathbb{R}$  icon appears in the status bar. You can find the new app after touching the **Home Key >** .

## **Creating a Google Wallet™ Account**

You must have a Google Wallet account associated with your Google Account to purchase items from the Google Play Store app.

Do one of the following:

- On your computer, go to *checkout.google.com* to create a Google Wallet account.
- The first time you use your phone to buy an item from Google Play Store, you're prompted to enter your billing information to set up a Google Wallet account.

## **WARNING!**

When you've used Google Wallet once to purchase items from the Google Play Store app, the phone remembers your

password so you don't need to enter it the next time. For this reason, you should secure your phone to prevent others from using it without your permission.

## **Requesting a Refund for a Paid App**

If you are not satisfied with an app, you can ask for a refund within 15 minutes of the purchase. Your credit card is not charged and the app is uninstalled from your phone.

If you change your mind, you can install the app again, but you can't request a refund a second time. For details, please read the Play Store help information.

- 1. Touch the **Home Key > > Play Store**.
- 2. Touch  $\frac{1}{2}$  > My apps.
- 3. Touch the app to uninstall for a refund. The details screen for the app opens.
- 4. Touch **REFUND** and then touch **UNINSTALL**. Your app is uninstalled and the charge is cancelled.

## **Managing Your Downloads**

After you've downloaded and installed an app, you can rate it, view it in a list with your other downloaded apps, configure it to update itself automatically, and so on.

#### **View Your Downloaded Apps**

- 1. On the Apps screen of Play Store, touch **> My apps**.
- 2. Your list of installed apps opens. You can touch one to rate it, uninstall it, request a refund and so on.

#### **Uninstall an App**

- 1. On the Apps screen of Play Store, touch **> My apps**.
- 2. Touch an app to open its details screen.
- 3. Touch **UNINSTALL > OK**.

# **Settings**

Touch in the home screen and select **Settings**. The **Settings** app contains most of the tools for customizing and configuring your device.

## **General Settings**

#### **Airplane Mode**

In the **Settings** app, slide the switch beside **Airplane mode**. All the phone's radios that transmit voice or data are turned off when airplane mode is enabled.

#### **Wi-Fi**

Turn Wi-Fi on or off and configure your Wi-Fi connections. See *[Connecting to Wi-Fi](#page-48-0)*.

When Wi-Fi is on, touch the **Menu Key > Wi-Fi Direct** in the **Wi-Fi** menu to share data between two devices via Wi-Fi directly. See *[Using Wi-Fi Direct](#page-52-0)*.

#### **Bluetooth**

Turn Bluetooth on or off and configure your Bluetooth connections. See *[Connecting to Bluetooth Devices](#page-53-1)*.

### **Mobile Networks**

Control mobile data use, select mobile network and set access point names. See *[Connecting to Mobile Networks](#page-47-0)*.

#### **Sound**

Adjust different types of volume (see *[Adjusting Volume](#page-26-0)*), toggle sound and mute (see *[Switching to Silent Mode](#page-26-1)*), set up ringtone and notification sound (see *[Changing Ringtone and Notification](#page-25-0)  [Sound](#page-25-0)*), and select system sounds (refer to *[Turning On/Off](#page-25-1)  [System Sounds](#page-25-1)*).

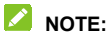

Touch **SRS sound enhancement** to turn on/off or configure SRS sound effects.

### **Display**

- **Brightness:** Set the brightness of the display.
- **Wallpaper:** Select a background image for the home screen.
- **Auto-rotate screen:** Check this option to let the phone automatically change the orientation of some onscreen content based on the position of the phone.
- **Sleep:** Set the length of time of inactivity before the screen turns off.
- **Daydream:** Manage the Daydream function. When Daydream is enabled, photos or animations will be displayed as a screensaver.
- **Font size:** Set the font size of the text on the screen.
- **Pulse notification light:** Flash the light indicator to notify you of missed calls, new messages, and other events.
- **Touch key light duration:** Set the light duration of the touch keys below the screen.

### **Date & Time**

Set date, time, time zone, and how date and time are displayed. You can also use network-provided data.

## **Language & Input**

- **Language:** Select a language and region for your system.
- **Spell checker:** Check the spelling or text you enter or set the spell checker options.
- **Personal dictionary:** Add new words to the phone's dictionary or remove words from the dictionary. The words you add are used for spelling check and word suggestion.
- **KEYBOARD & INPUT METHODS:** Configure text input settings. See *[Input Settings](#page-44-0)*.
- **Voice Search:**
	- **Language:** Select the language you use when entering text by speaking or searching by speaking.
	- **Speech output:** Set when to use speech output.
	- ► "Ok Google" Detection: When enabled, you can say "OK, Google" when open the Google app rather than

touching the microphone icon to initiate a voice search or voice action.

- **Offline speech recognition:** Select one or more additional language packages so you can use speech recognition when you do not have a network connection.
- **Block offensive words:** Check to hide offensive words the phone has transcribed.
- **Bluetooth headset:** Listen for your voice input through a Bluetooth headset when it is connected to your phone.

#### **Text-to-speech output:**

- **PREFERRED ENGINE:** Select the speech synthesis engine you want to use or change its settings.
- ► Speech rate: Select how quickly you want the synthesizer to speak.
- **Listen to an example:** Play a brief sample of the speech synthesizer, using your current settings.
- **Default language status:** Check whether the text-to-speech output feature supports the current language.
- **Pointer speed:** Select how fast the pointer/mouse should scroll when you connect the phone to a trackpad or mouse accessory.

## **Wireless and Networks**

### **Data Usage**

You can turn on or off mobile data, check how much data has been used during the time cycle you set, set a mobile data limit and warning, see what apps have been using mobile data, or restrict background data for individual apps.

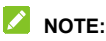

The data usage is measured by your phone. Your carrier's data usage accounting may differ.

Touch the **Menu Key > Mobile Hotspots** to select Wi-Fi networks that are mobile hotspots. Data usage on recognized mobile hotspots will be restricted to avoid high mobile data bills.

### **Mobile Hotspot**

Share your phone's mobile data connection with PCs or other devices via Wi-Fi. See *[Share Mobile Data Connection as a](#page-59-0)  [Wi-Fi Hotspot](#page-59-0)*.

### **VPN**

Touch **More… > VPN** in Settings to set up and connect to virtual private networks. See *[Connecting to Virtual Private](#page-61-0)  [Networks](#page-61-0)*.
## **Default SMS App**

Touch **More… > Default SMS app** to choose the preferred application for sending and receiving SMS.

### **USB Tethering**

Touch **More…** and check **USB tethering** in Settings to share your phone's mobile data connection with PCs or other devices via USB. See *[Share Mobile Data Connection via USB](#page-58-0)*.

#### **Bluetooth Tethering**

Touch **More…** and check **Bluetooth tethering** in Settings to share your phone's mobile data connection with PCs or other devices via Bluetooth. See *[Share Mobile Data Connection via](#page-58-1)  [Bluetooth](#page-58-1)*.

## **Device**

#### **Storage**

The Storage settings menu lets you manage the phone's internal storage and provides options for your microSDHC card.

#### **Save location**

This menu allows you to choose the default location for new data, such as files downloaded, photos captured, and voice recorded.

- 1. Touch the **Home Key > > Settings > Storage > Save location**.
- 2. Touch **Phone** to store items in the phone's internal storage.

 $-$  or  $-$ 

If a microSDHC card is present, touch **SD card** to store data on the card.

#### **INTERNAL STORAGE**

The internal storage is your internal phone memory where you can store your files. You can view this storage space.

When you connect your phone to your computer, this storage is accessible and you can copy files between them.

#### **To view the phone storage space:**

Touch the **Home Key > > Settings > Storage** and scroll to the **INTERNAL STORAGE** section.

#### **SD CARD**

The SD card storage options let you view the microSDHC card's size and available space, unmount the card for safe removal from the phone, and format (erase) the card. For details, see *[Remove the microSDHC Card From Your Phone](#page-57-0)* and *[Erase the microSDHC Card](#page-57-1)*.

### **Power Saving Mode**

Check how much power remains in the **BATTERY** tab, find out what has been using the battery in the **USAGE** tab, and turn on or off power saving modes in the **MODE** tab.

## **Apps**

See apps installed on your phone and manage them.

Touch an app in the **DOWNLOADED**, **RUNNING**, or **ALL** tab to see its information. You can stop the app, uninstall the app, or clear data and cache.

Check the internal storage use at the bottom of the **DOWNLOADED** and **ALL** tabs or the system memory at the bottom of the **RUNNING** tab.

#### **Connect to PC**

Select your USB connection type between your phone and PC. See *[Connecting to Your Computer via USB](#page-56-0)*.

### **Call Settings**

Configure call-related options in the Call settings menu. This is the same menu you see from the Phone app. See *[Adjusting](#page-68-0)  [Your Call Settings](#page-68-0)*.

## **Personal**

### **Location**

Activate location services to determine your location. See *[Activating Location Services](#page-103-0)*.

## **Security**

- **Screen lock:** Disable the screen lock or enable it with long press, face unlock, pattern, PIN, or password. See *[Protecting Your Phone With Screen Locks](#page-28-0)*.
- **Improve face matching:** This option appears after you have set "Face Unlock" as the screen lock. It allows you to have your face captured in different conditions to improve face matching accuracy.
- **Liveness check:** This option appears after you have set "Face Unlock" as the screen lock. Check this option to require eye blink while unlocking the screen.
- **Make pattern visible:** This option appears after you have set a Pattern screen lock. Check this option to show the pattern as you draw it.
- **Automatically lock:** This option appears after you have set a screen lock (Face Unlock, Pattern, PIN or Password). You can set the time needed for the lock protection to be activated after the screen turns off.
- **Power button instantly locks:** This option appears after you have set a screen lock (Face Unlock, Pattern, PIN or Password). Check this option to activate the screen lock as soon as you press the **Power Key**.
- **Owner info:** Set the text that you may display on the lock screen.
- **Encrypt phone:** Encrypt your data on the phone to protect your privacy. See *[Protecting Your Phone With Encryption](#page-29-0)*.
- **Make passwords visible:** Display passwords as you enter them.
- **Device administrators:** View or deactivate apps you have authorized to be device administrators.
- **Unknown sources:** Check this option to permit installation of apps from sources other than the Play Store.
- **Verify apps:** Disallow or display warnings before you install applications that may cause harm.
- **Storage type:** Check the credential storage type.
- **Trusted credentials:** Display trusted CA certificates.
- **Install from SD card:** Install certificates from the microSDHC card.
- **Clear credentials:** Delete all certificates.

#### **Backup & Reset**

- **Back up my data:** Back up app data, Wi-Fi passwords, and other settings to Google servers after you sign in to your Google Account.
- **Backup account:** Select the Google Account that your data is backed up to.
- **Automatic restore:** Restore previously backed up settings and data when you reinstall an app.
- **Factory data reset:** Reset your phone to factory default settings. All your personal data from the phone's internal storage will be erased. You can also erase the data on the microSDHC card during the process.

# **Accounts**

Manage your accounts and synchronization settings. Touch **Add account** to sign in to or create accounts on your phone. Touch an account type to see that type of accounts you have added and adjust the account settings.

# **System**

## **Accessibility**

Configure accessibility plug-ins on your phone, such as using **TalkBack** for low-vision users.

## **Printing**

You can manage Google Cloud Print service or other printer plug-ins installed from the Google Play Store or your printer manufacturer. See *[Cloud Print](#page-134-0)* for more information on using Google Cloud Print service.

## **Developer Options**

**Developer options** contains settings that are useful when developing Android applications. The menu is hidden until you touch **Build Number** in the **About phone** menu 7 times.

## **WARNING!**

The developer option settings are intended for development use only. They can cause your phone and applications on it to misbehave.

### **About Phone**

View phone status, legal and regulatory information. You can also upgrade your phone system and installed applications.

# **Troubleshooting**

If you encounter problems while using the phone, or if it performs abnormally, you can refer to the chart below. If your particular problem cannot be resolved using the information in the chart, contact the dealer where you purchased the phone.

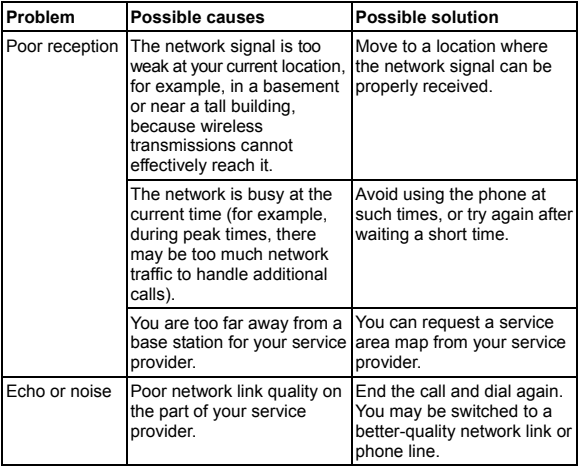

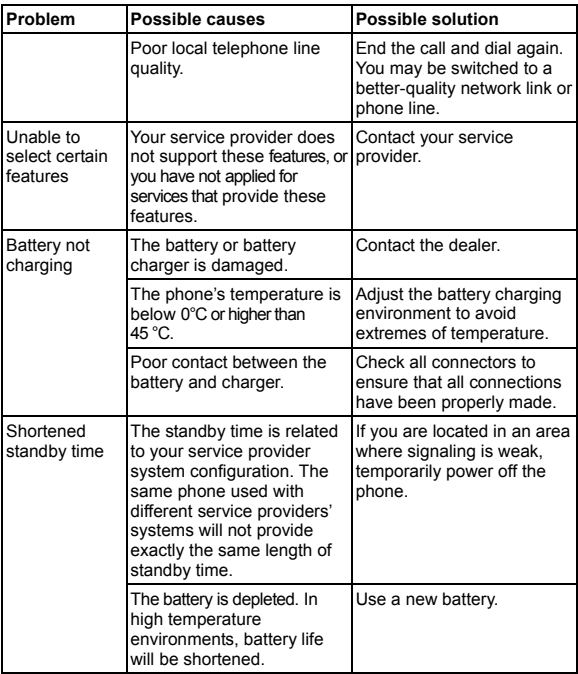

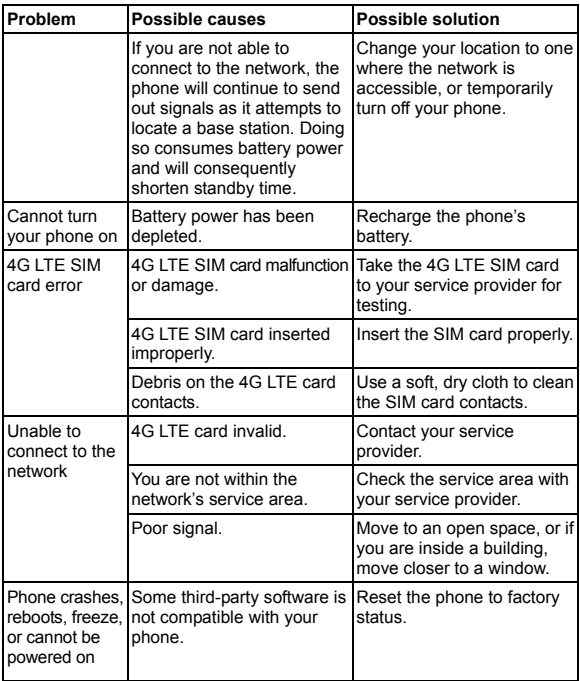

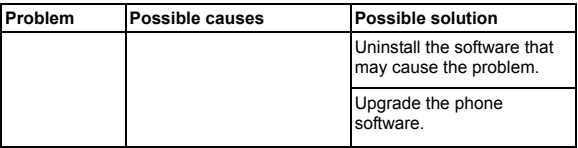